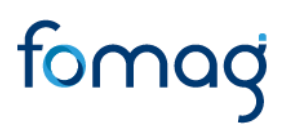

#### *GUÍA DEL DOCENTE PARA SOLICITAR CESANTÍAS EN EL SISTEMA HUMANO EN LÍNEA V.9.0*

#### **CONTENIDO**

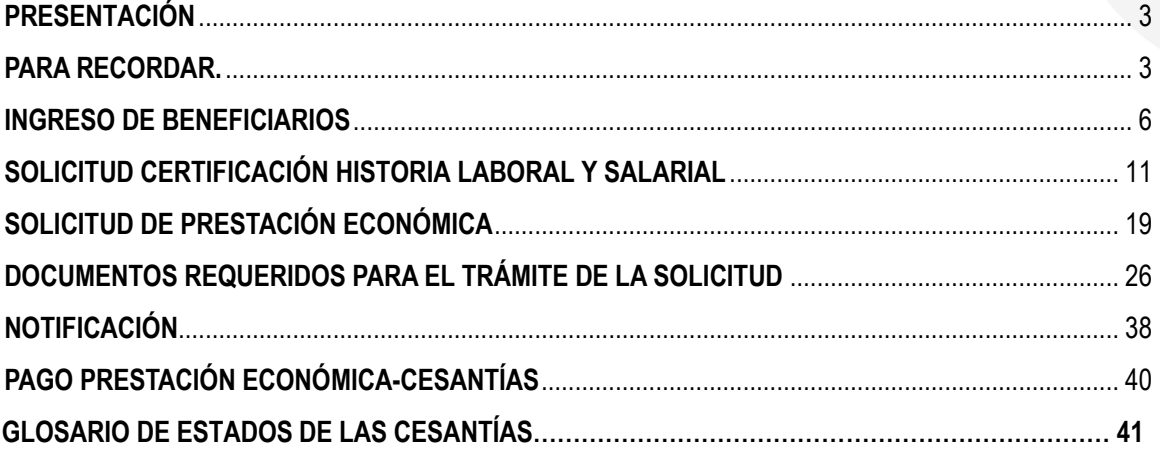

#### <span id="page-2-0"></span>**PRESENTACIÓN**

El Ministerio de Educación Nacional y el Fondo de Prestaciones Sociales del Magisterio FOMAG, se permiten poner a disposición de los Docentes, el nuevo modelo en línea de atención de las Prestaciones Económicas, el cual iniciara con la implementación del módulo de Cesantías.

Con este servicio en línea el docente puede:

- 1. Solicitar y revisar la certificación de su historia laboral y salarial en línea. Una vez cuente con la certificación de la historia laboral y salarial expedida por la Secretaría de Educación, puede iniciar el proceso de solicitud de las cesantías en línea y monitoreo del paso a paso en el flujo de proceso de Humano en Línea.
- 2. Puede solicitar el pago de las cesantías definitivas en la misma cuenta bancaria donde la SED le cancela la nómina mensual.
- 3. Puede solicitar el giro de las cesantías parciales en la cuenta bancaria del tercero beneficiario del pago.
- 4. El pago de cesantías parciales destinadas a "Liberación de Gravamen hipotecario" serán canceladas en la modalidad de giro por ventanilla.

Este documento contiene la guía del docente para el trámite de cesantías, implementado en el sistema de información Humano en línea.

#### <span id="page-2-1"></span>**PARA RECORDAR.**

- La solicitud de reconocimiento y pago de prestaciones económicas-cesantías deben ser presentadas por el docente ante la última Secretaría de Educación en la que haya ejercido o ejerza como autoridad nominadora del afiliado a través del Sistema Humano en Línea.
- En la página web del FOMAG <https://www.fomag.gov.co/cesantias-en-linea/> se encuentra disponible para descarga el material de ayuda Guía del docente y, video tutoriales sobre el trámite de cesantías en línea.
- Si usted es un beneficiario y necesita adelantar el trámite de cesantías definitivas a beneficiario en caso de fallecimiento del docente, diríjase a la página 6 donde se indica el proceso de registro para iniciar el proceso de solicitud como usuario externo.
- Previo a la solicitud de la cesantía el docente debe contar con la historia laboral y factores salariales certificada por la Secretaría de Educación la cual se realizará a través del Sistema

Humano. Para lo cual debe ingresar al aplicativo humano en línea y realizar los siguientes pasos: validar lo siguiente:

- ➢ Revisar si la historia laboral esta correcta.
- $\triangleright$  Revisar la información de cesantías pagadas y anticipos.
- ➢ Revisar detalladamente si existen inconsistencias que presente su historia laboral.
- ➢ En el caso de que la información no esté correcta, solicitar a la Secretaría de Educación a través del sistema Humano en línea la corrección de la historia laboral y salarial mediante la funcionalidad de agregar observaciones al momento de solicitar la certificación, en caso de contar documentos que de certifiquen dichas inconsistencias, los deberá adjuntar para que la Secretaría de Educación los revise y actualice, esta actividad la puede realizar por la opción Reportar la Inconsistencia. Una vez la Secretaría de Educación realice la corrección y sea aprobado el certificado podrá iniciar el proceso de solicitud de la cesantía en línea.
- La información de su historia laboral y salarial certificada quedará registrada automáticamente en el aplicativo y usted podrá ver la información en cualquier momento por el aplicativo Humano, por lo tanto, **la certificación laboral en línea no implica la expedición de un documento físico, como tampoco la radicación de la solicitud de la cesantía.**
- La radicación de la solicitud de cesantías solo se podrá realizar, una vez el docente cuente con la información certificada por la Secretaría de Educación y los documentos requeridos para el trámite se encuentren completos y verificados por la Secretaría de Educación.
- Usted podrá hacer seguimiento a la etapa en que se encuentra su proceso, ingresando al módulo tramite prestaciones. Es importante ingresar continuamente para revisar el resultado de cada etapa.
- El sistema marcará el flujo de proceso con los colores amarillo, verde y rojo. El color amarillo significa que la actividad se encuentra en proceso o para ser gestionada por el docente, la secretaría o el FOMAG, en color verde cuando la actividad del flujo de proceso ha sido exitosa y en color rojo cuando la actividad del flujo de proceso no fue exitosa y se requiere subsanar.
- Es responsabilidad del docente o sus beneficiarios, según el caso, adjuntar documentos legibles y garantizar la autenticidad de los documentos que presenta para el trámite respectivo.
- Las cuentas de ahorro pensional de los docentes pensionados no aplican como cuentas donde se pueda realizar la consignación de sus cesantías definitivas y/o parciales.
- En caso de tener dudas al momento de realizar el paso a paso en su trámite programe una asesoría virtual con FOMAG a través del siguiente link: <https://www.fomag.gov.co/noticias/asesoria-virtual-solicitud-de-cesantias-en-linea/> en mencionado espacio se brinda un acompañamiento para la solicitud de la prestación en el Sistema Humano.

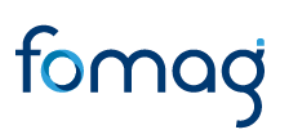

• **En caso de que el sistema genere mensajes o errores no controlados, que no le permitan continuar con el trámite de su prestación contacte directamente a su Secretaría de Educación para reportar dicha incidencia.**

#### **Por favor siga atentamente la guía para facilitar el trámite**

#### **INGRESO AL SISTEMA HUMANO EN LÍNEA**

Para ingresar a la plataforma de Humano en línea, se recomienda usar el navegador Mozilla, Firefox, Microsoft Edge, accediendo a través de la ruta de Humano en línea que disponga la Secretaría de Educación, para la cual puede ingresar a la página web de la Secretaría de Educación o del Ente Territorial, y una vez direccionado a la página de acceso digitar los campos (código de empleado y contraseña suministrados por la Secretaría de Educación o Ente Territorial.

#### **INGRESO DE DOCENTES Y DIRECTIVOS DOCENTES**

1. Digite su número de identificación en el campo **"Ingresar Código Empleado"** y de clic en el botón **Siguiente.**

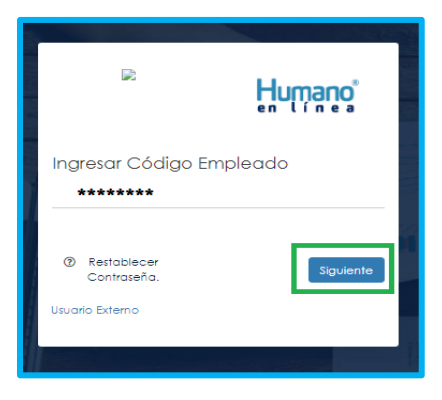

2. Digite la contraseña asignada o la que configuró para acceder al inicio y de clic en el botón *Ingresar.*

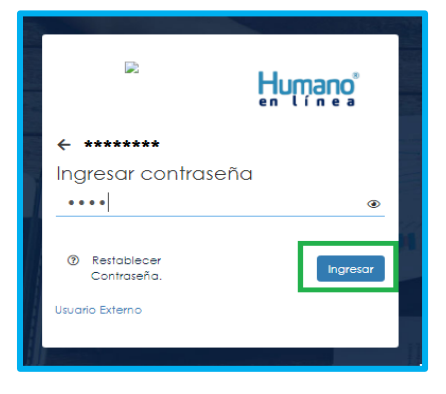

3. En caso de que el usuario no recuerde o conozca su contraseña, podrá dar clic en la opción **Restablecer Contraseña**, y de esta forma le llegará una notificación al correo principal inscrito en Humano, donde podrá crear una nueva contraseña. (Sino recuerda que correo está registrado en el Sistema, deberá comunicarse con su Secretaría).

#### <span id="page-5-0"></span>**INGRESO DE BENEFICIARIOS**

1. Ingrese al sistema Humano en línea dando clic en la opción **Usuario Externo**.

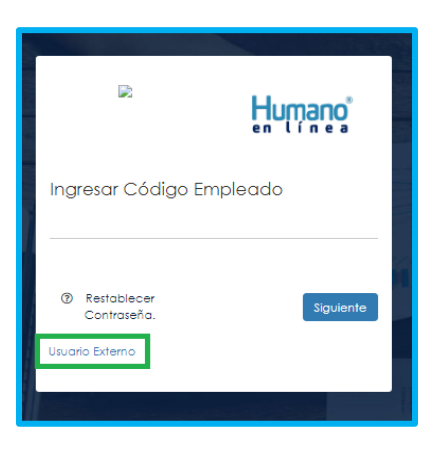

2. Si el beneficiario ya está registrado, debe seleccionar el Motivo de Acceso, que para este caso sería Prestación Económica Cesantía, enseguida debe escoger su tipo de identificación, digitar su número de documento, luego el código del empleado (cédula del docente), clave con la que se registró la primera vez y por último deberá dar clic en Ingresar.

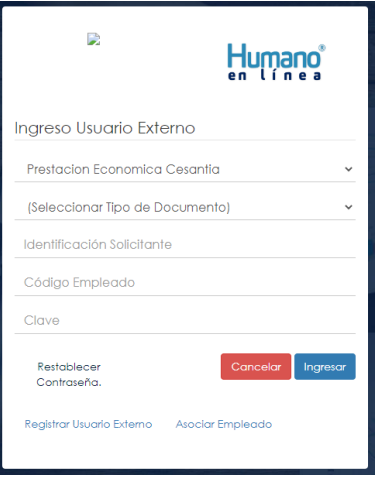

3. Si es la primera vez que ingresa a Humano en línea como un usuario externo, debe realizar el registro dando clic en la opción **Registrar Usuario Externo**.

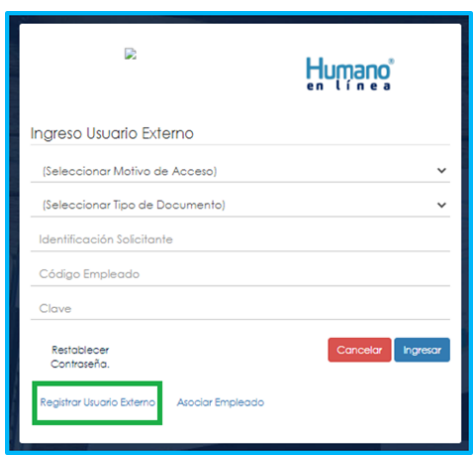

4. Diligencie los datos que se solicitan para el registro y de clic en el botón **Registrar.**

Tenga en cuenta que el correo electrónico que relacionará es al mismo al que le llegarán las notificaciones de los pasos del proceso que lleve a cabo en su solicitud de Cesantía o y que requieran que usted ingrese al sistema a realizar algún ajuste de información o aprobación.

A este mismo correo le llegará el enlace para recuperar contraseña, en caso de olvidar la clave de ingreso.

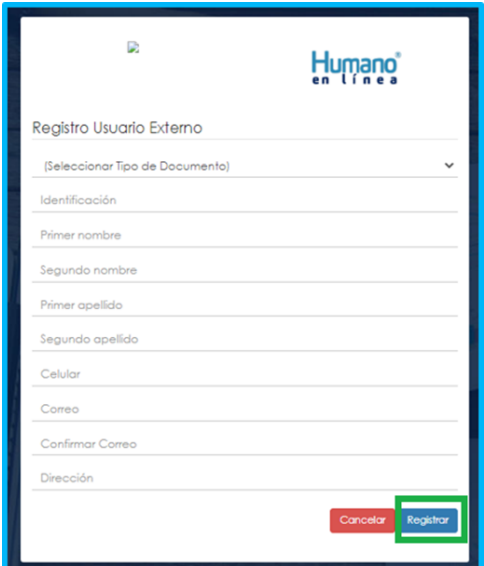

Aparecerá en la parte inferior un mensaje, informando que se ha realizado el registro, el cual genera una clave de usuario, esta se deberá guardar para posterior ingreso al sistema.

5. Asocie al docente con el usuario externo; de clic en el botón Asociar Empleado, una vez asociado el empleado, el sistema generara una clave de ingreso, guarde dicha clave ya que con la misma realizara el ingreso al sistema

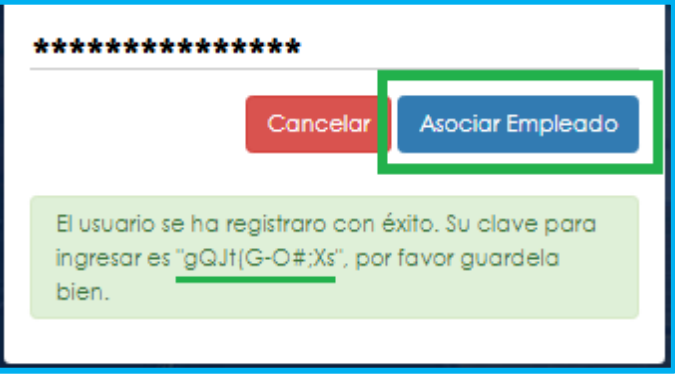

6. Diligencie los datos para asociar al empleado, primero seleccione el tipo de documento y número de identificación del beneficiario-solicitante, enseguida en la lista desplegable podrá seleccionar la opción Beneficiario cuando es beneficiario del docente fallecido, y la opción no aplica cuando es un tutor o representante legal de los beneficiarios menores de edad, luego digite el código del empleado (cédula del docente) al que se está asociando, por último, debe seleccionar el Motivo de Acceso, que para este caso sería Cesantía y de clic en el botón **Buscar**.

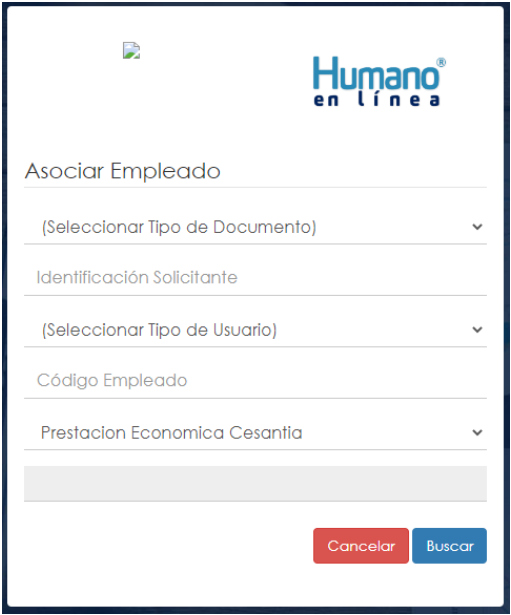

7. Aparecerá en la parte inferior el nombre del docente y un mensaje informando que el mismo se encuentra adscrito a la Secretaría, si el nombre no corresponde deberá dar clic en Cancelar y volver a realizar el proceso para asociar al empleado. Si la información es correcta de clic en el botón Asociar.

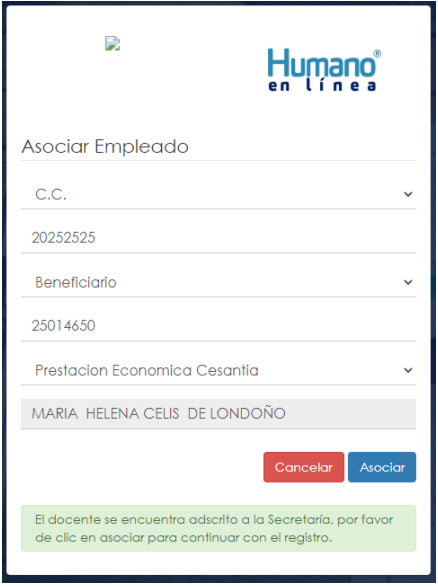

8. Al dar clic en el botón asociar, aparecerá un mensaje informando que el docente se asoció al usuario solicitante de manera satisfactoria, y puede dar clic en el botón **Ingresar**.

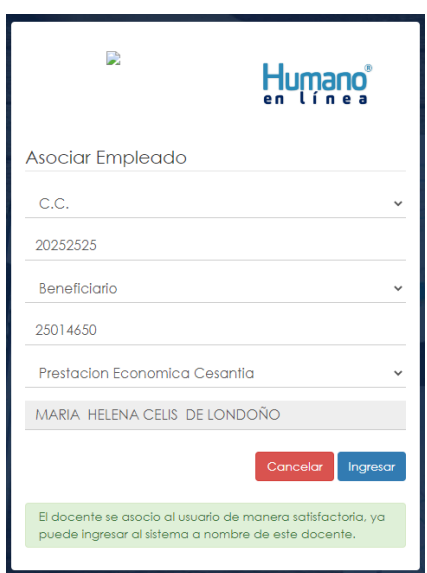

9. Para iniciar el proceso, el beneficiario deber seleccionar el Motivo de Acceso, que para este caso sería Prestación Económica Cesantía, elegir su tipo de identificación, digitar su número de documento, código del empleado (cédula del docente), y la clave que el sistema le arrojó en el momento que se estaba asociando al docente, por último, de clic en Ingresar.

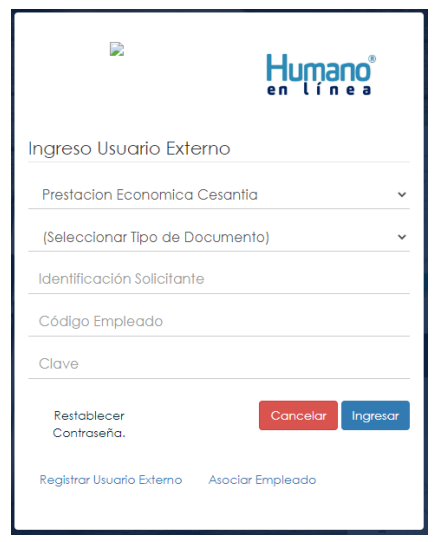

10. Para validar que el docente o beneficiario ingresó con su usuario a la plataforma Humano en línea, o si desea cambiar su clave, encontrará en la parte superior derecha de la pantalla un mensaje de

bienvenida con el nombre del docente, donde podrá dar clic y se desplegarán las opciones de **cerrar sesión o cambiar clave**.

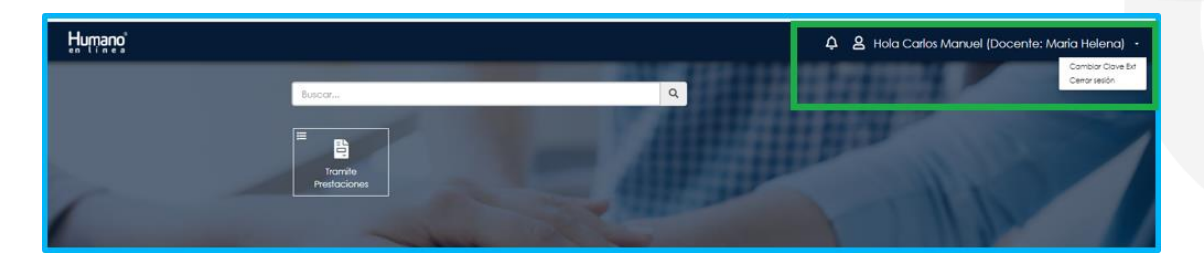

#### <span id="page-10-0"></span>**SOLICITUD CERTIFICACIÓN HISTORIA LABORAL Y SALARIAL**

**La solicitud de Certificación de historia Laboral y Salarial es una etapa previa y requerida para el trámite de la cesantía. La solicitud de la certificación laboral NO implica la radicación de la solicitud de la cesantía pues la radicación solo puede realizarse hasta contar con la certificación de historia laboral y salarial.** 

1. Al ingresar al aplicativo, visualizará la siguiente pantalla. Inicie con el trámite de certificación laboral, dando clic en módulo de **Tramite Prestaciones.**

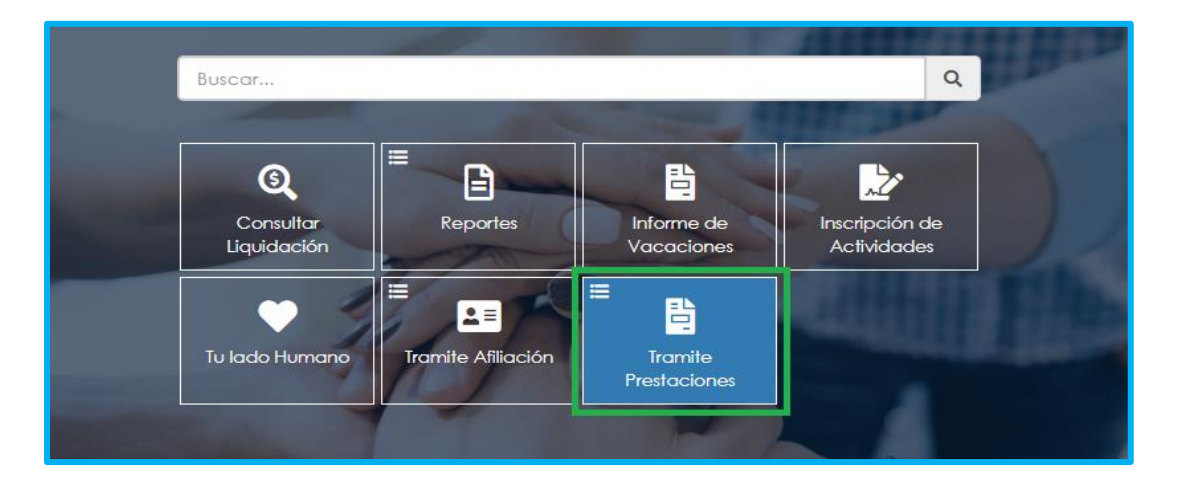

2. Al ingresar en Tramite de Prestaciones, deberá seleccionar qué tipo de prestación va a solicitar, para este caso sería Cesantía.

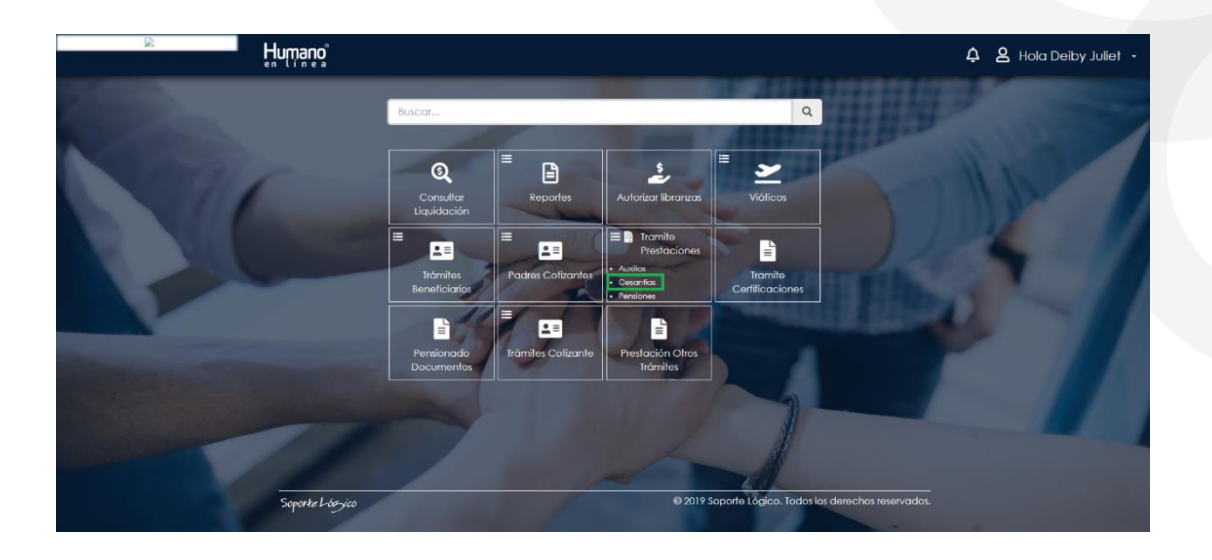

3. Si ya cuenta con alguna solicitud en trámite iniciada en el Sistema, puede consultarla y hacerle seguimiento dando clic en botón **Buscar** cómo se ilustra a continuación.

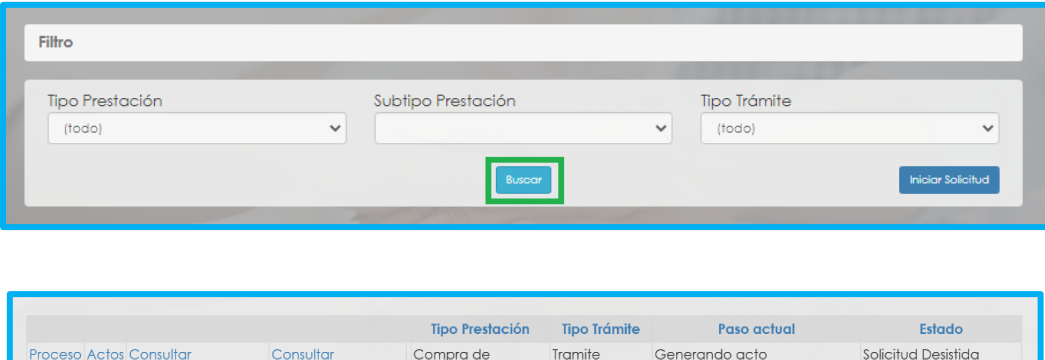

Las opciones visibles en el sistema son las siguientes:

Prestación

Certificado

**Proceso:** Se utiliza para validar y gestionar los pasos del trámite prestaciones.

vivienda

Actos: Se utiliza para descargar el Acto Administrativo notificado por la entidad, una vez se es notificado el sistema dará la opción para aprobar o interponer recurso de reposición.

Normal

administrativo

- **Consultar certificado:** Se utiliza para ver el certificado en línea de la historia laboral y salarial aprobado por la entidad territorial.
- **Consultar prestación:** Se utiliza para consultar y descargar los documentos enviados previamente, de igual manera se puede observar el formulario diligenciado por el docente al momento de la solicitud.

4. Para realizar una nueva solicitud, de clic en **Iniciar Solicitud**, botón ubicado en la parte inferior derecha.

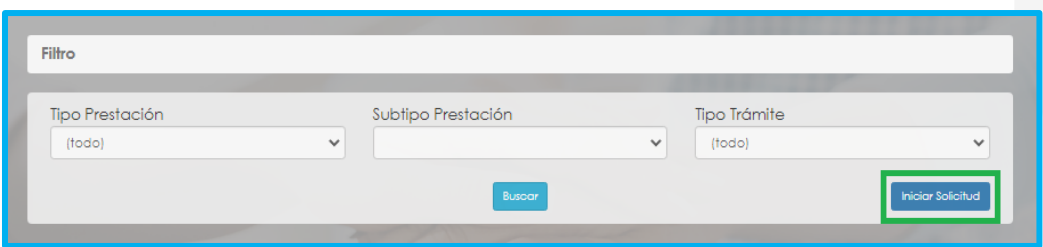

5. Seleccione de las listas desplegables el tipo de prestación, subtipo de prestación y tipo de trámite: (trámite normal\*). De clic en el botón **Continuar.**

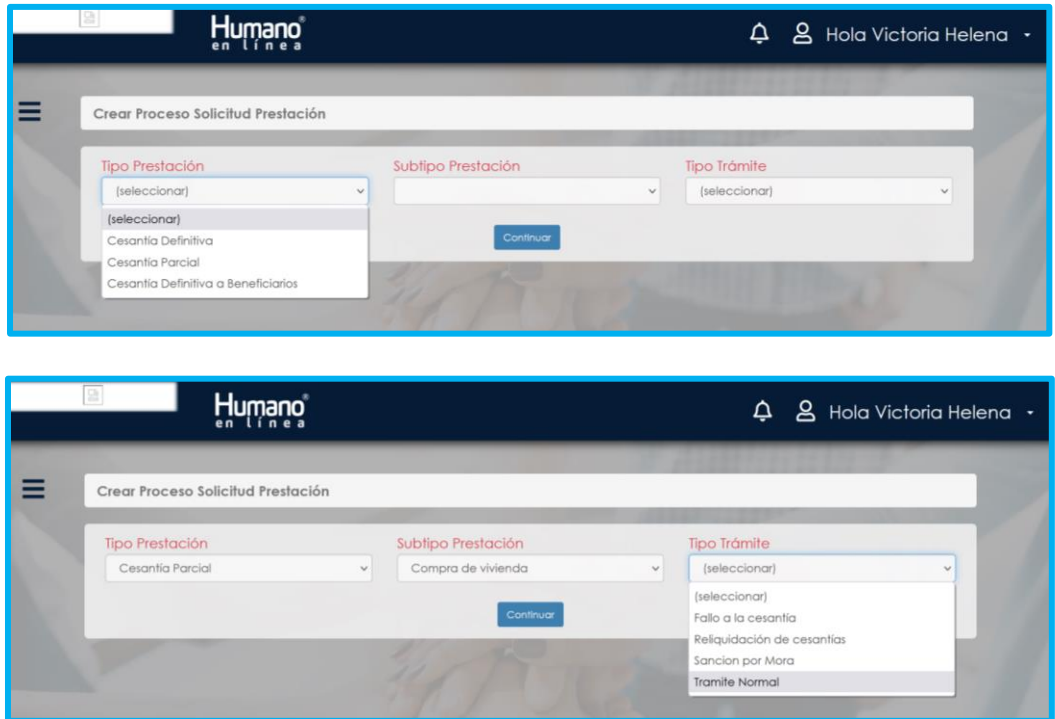

El tipo de trámite (**Tramite normal**) hace referencia a un trámite regular para solicitar una prestación que no se ha estudiado o inicia su estudio.

6. Una vez seleccionada la información de los campos tipo de prestación, subtipo de prestación y trámite, dar clic en el botón continuar, el usuario visualizará la siguiente relación de etapas, en donde se resalta la etapa del proceso en que se encuentra, en este caso, en "solicitar certificación". De clic en **Gestionar** para iniciar el trámite de verificar la información laboral y salarial del docente.

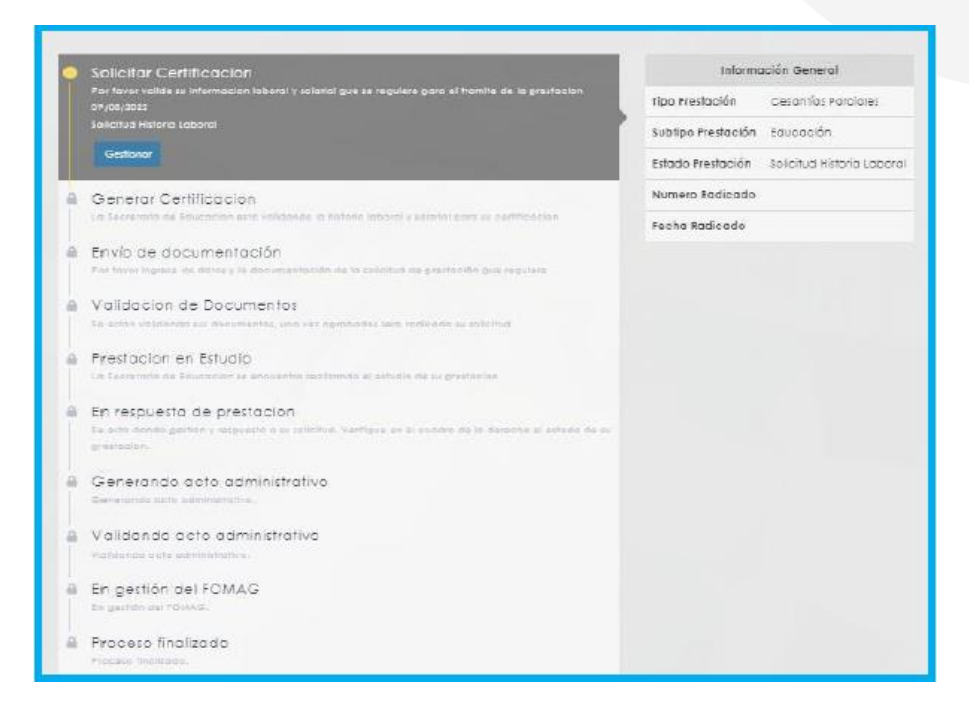

7. Valide la información laboral y salarial que le arroja el sistema para el trámite de su prestación y si está de acuerdo con la información relacionada marque la opción **"Valido y apruebo la historia",** y por último de clic en el botón **Aceptar,** en caso que se necesite adicionar algún documento solicitado por la Secretaría, se encuentra habilitada la opción **"Otros documentos", Ejemplo:** Documentos de pago de estampillas o Certificado, Certificados de Secretarías antiguas y demás documentos solicitados para el proceso de Certificación.

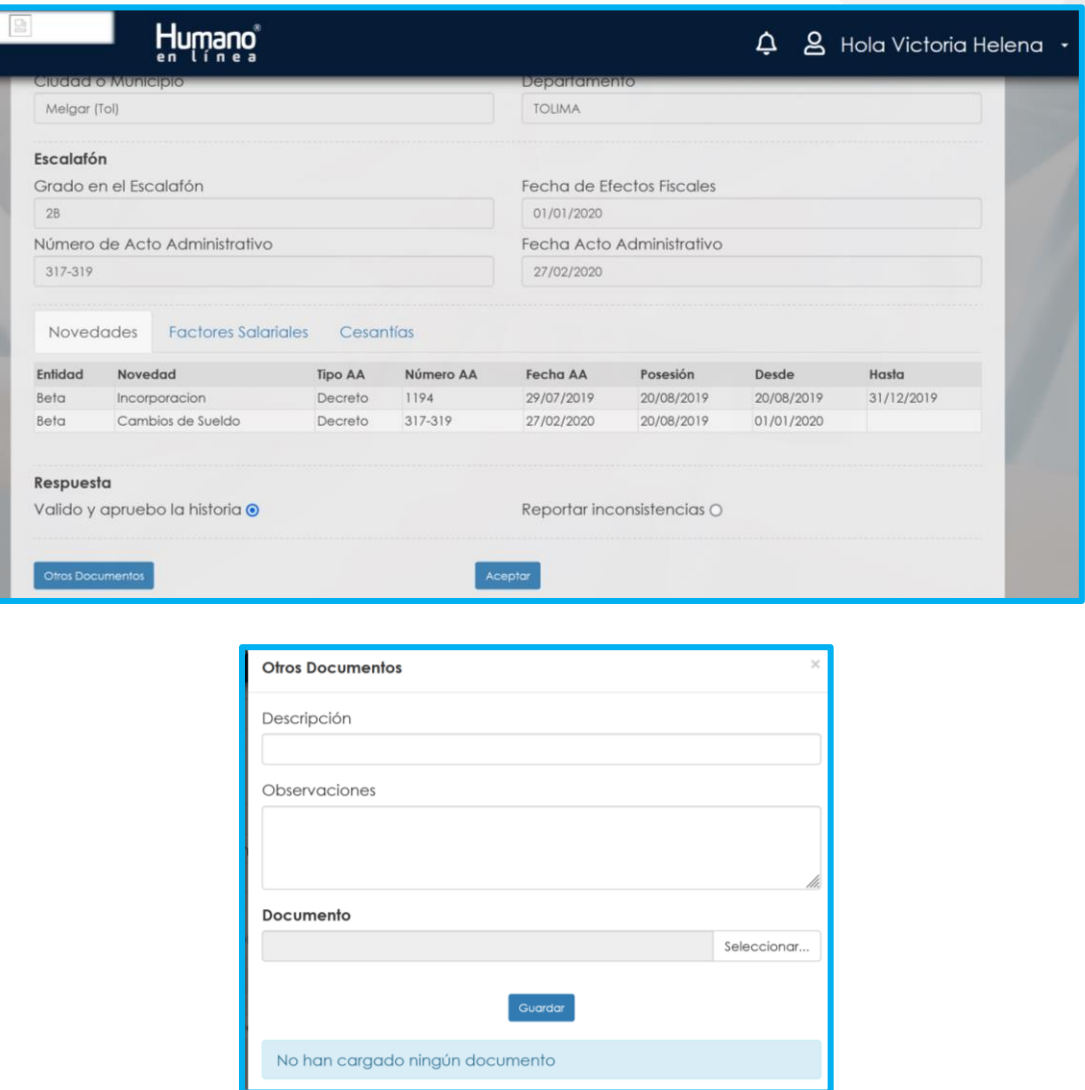

8. Si evidencia algún tipo de inconsistencia en la información relacionada, marque la opción **Reportar inconsistencias** y diligencie el formulario que se despliega. Si tiene documentos para argumentar o soportar la inconsistencia, puede adjuntarlos por medio del botón **Seleccionar Archivo**.

Una vez registre las inconsistencias de su historia laboral de clic en el botón **Aceptar.**

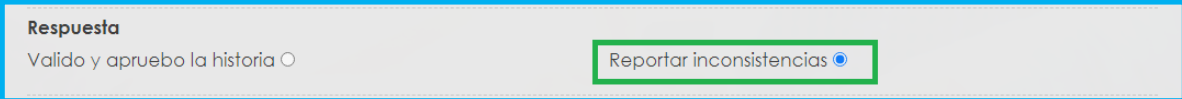

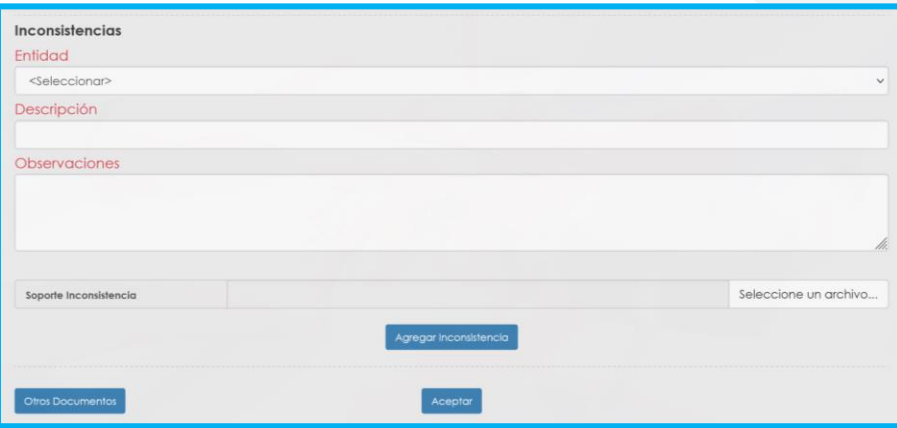

9. Al dar clic en **Aceptar,** se presenta el siguiente mensaje en el cual acepta que la información que se está ingresando es real y válida para él trámite de prestaciones económicas.

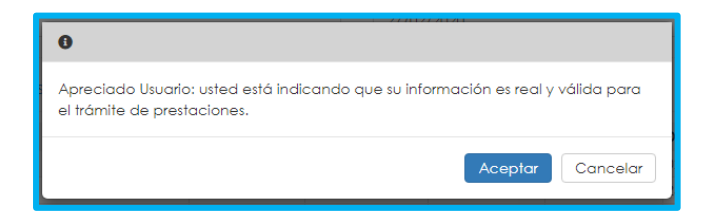

En este paso la solicitud es remitida a la Secretaría de Educación para la validación de la historia laboral. La etapa en el flujo de proceso de la solicitud quedara en **Generar Certificación**.

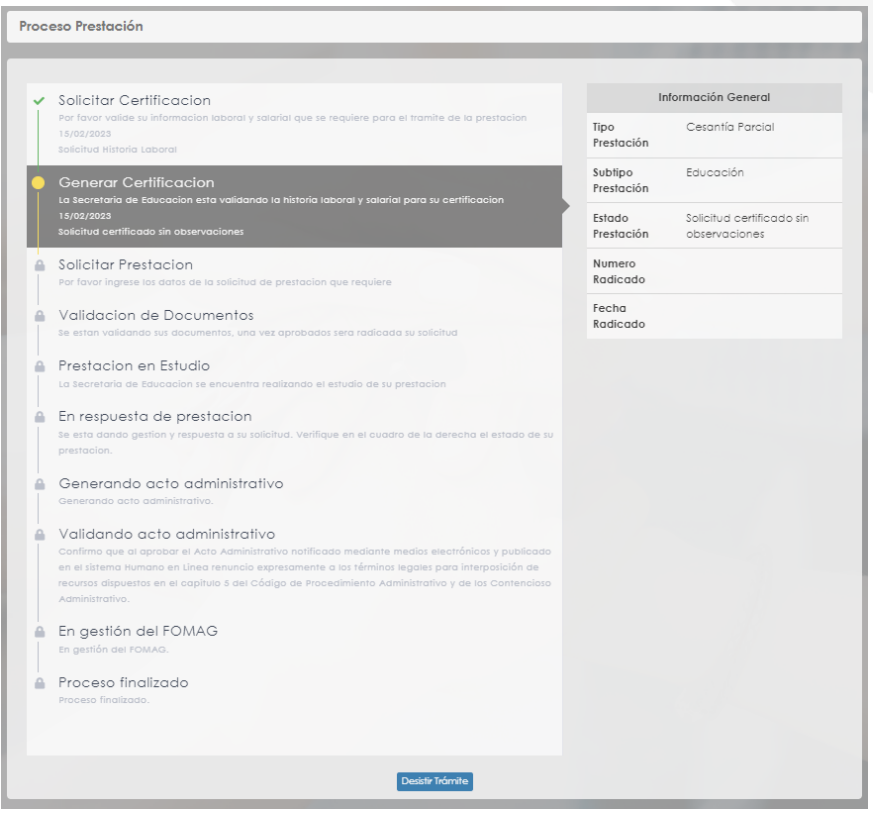

- Se recomienda estar pendiente del estado de su proceso de Certificación mediante el Sistema Humano en línea ya que una vez la Secretaría de Educación valide la historia laboral y salarial el estado de la prestación cambiará a **Revisión certificado-aprobada**. Podrá consultar la certificación en línea de su historia laboral y salarial validada y verificada por la Secretaría de Educación, y la respuesta a las observaciones enviadas por el solicitante. Si está de acuerdo podrá continuar con el proceso de solicitud de sus cesantías.
	- Para consultar el certificado de su Historia Laboral y Salarial en línea Ingrese al sistema Humano en Línea, como se indicó en la sección **"Ingreso al Sistema Humano"** y consulte su solicitud dando clic en el botón **Buscar.**

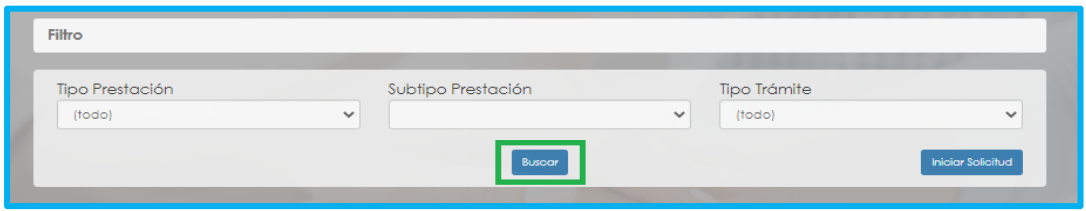

Aparecerá la siguiente pantalla:

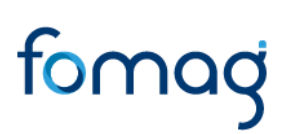

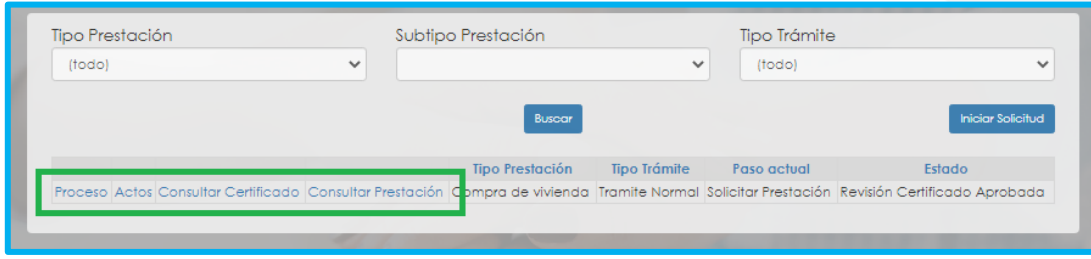

Seleccione Consultar Certificado.

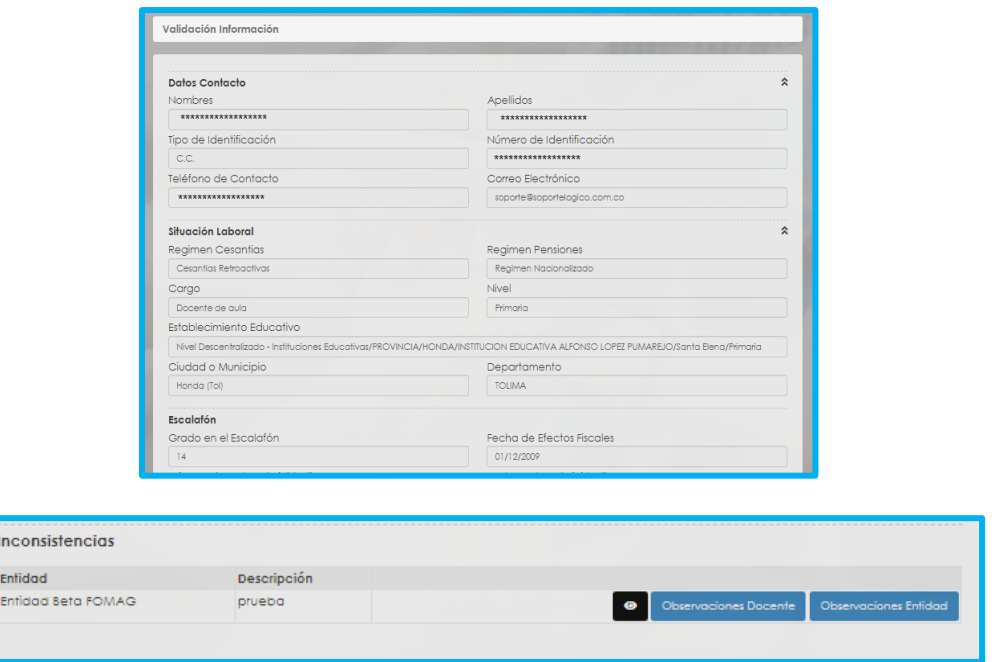

• Si está de acuerdo podrá continuar con el proceso de solicitud de sus cesantías, si tiene alguna observación al respecto deberá desistir del proceso y realizar una nueva solicitud de validación de la historia laboral y salarial del docente.

#### <span id="page-18-0"></span>**SOLICITUD DE PRESTACIÓN ECONÓMICA**

Ingrese al sistema Humano en Línea, como se indicó en la sección **"Ingreso al Sistema Humano"**  en este momento, la Secretaría de Educación ya validó su historia laboral y salarial.

1. Consulte su solicitud dando clic en el botón **Buscar.**

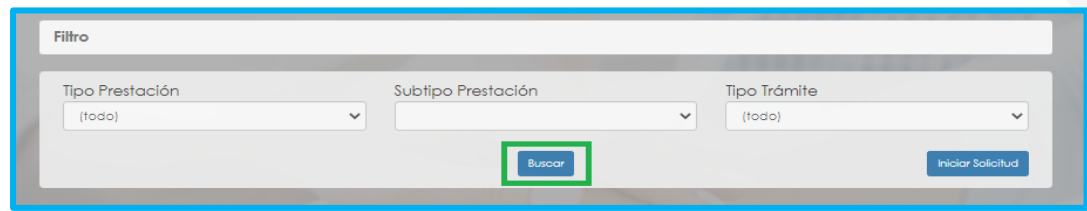

#### Aparecerá la siguiente pantalla:

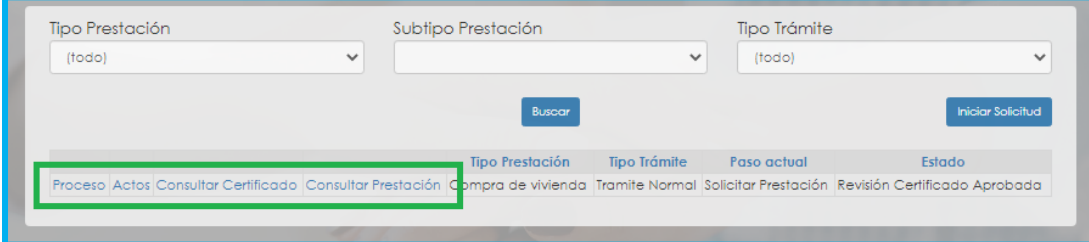

• Si da clic en **Proceso** se visualizará la etapa del proceso en que se encuentra.

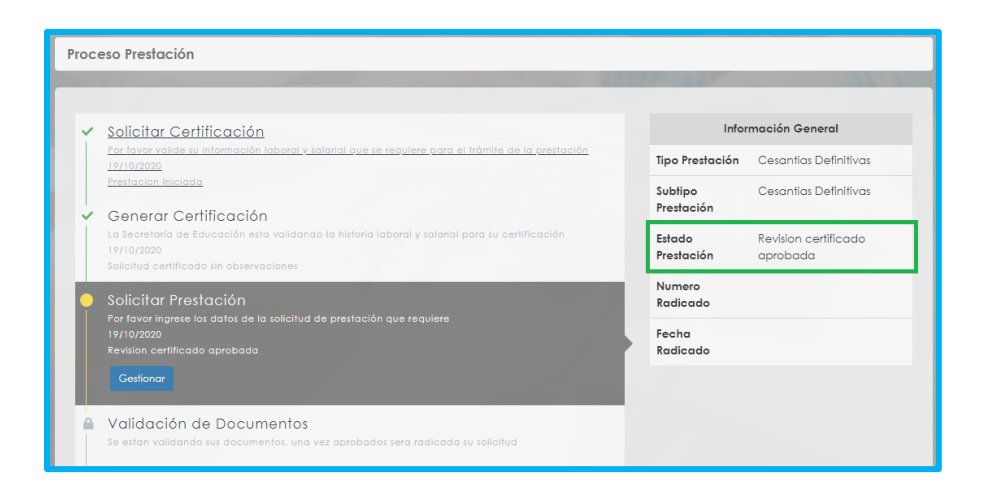

2. Con la respuesta del estado de su historia laboral y salarial, podrá iniciar el proceso de radicación de la solicitud, seleccionando el botón **"Gestionar**" en el flujo del proceso.

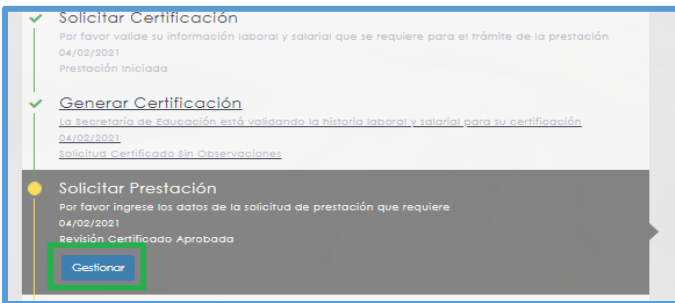

Dependiendo del tipo de cesantía se solicitará la información requerida, diligencie los campos marcados con letra roja:

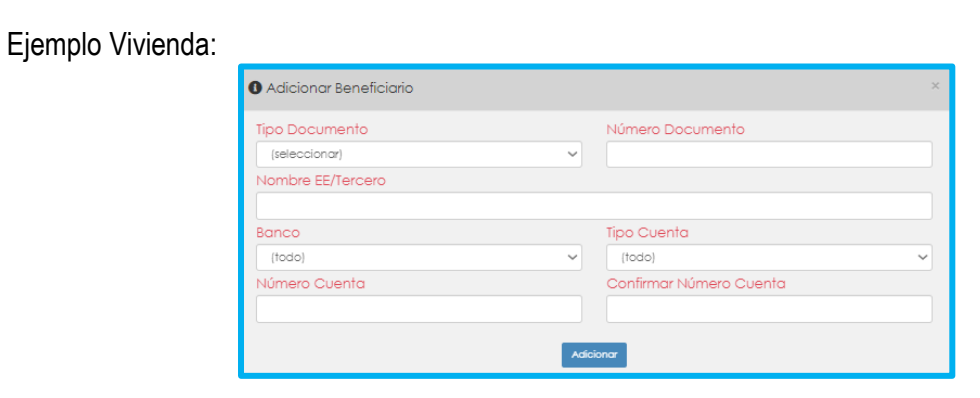

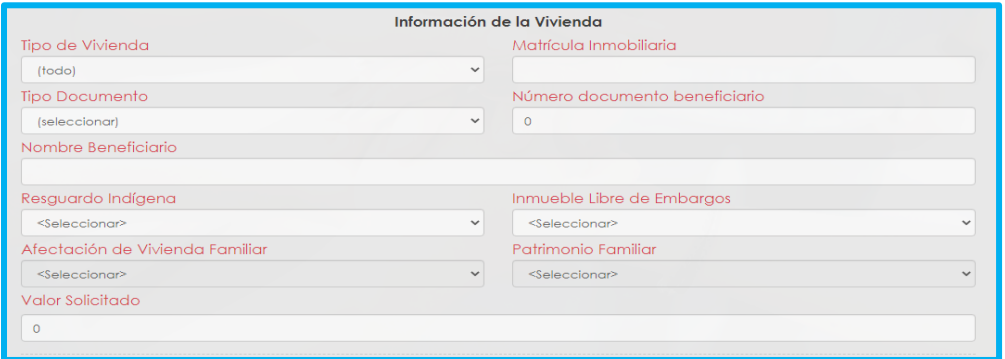

3. Si su solicitud es de tipo parcial, relacione cada uno de sus beneficiarios haciendo clic en **Adicionar Beneficiario.**

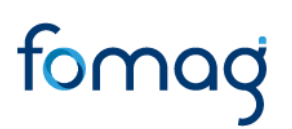

*Nota: El beneficiario de la prestación es la persona que recibirá el desembolso de la prestación en su cuenta bancaria, la información del beneficiario debe coincidir en su totalidad con la certificación bancaria adjunta. Recuerde no adjuntar certificación bancaria de una persona diferente al beneficiario, por otro lado, tener en cuenta que para compra de vivienda el beneficiario debe ser el vendedor de la vivienda, de igual manera se debe verificar si el beneficiario es una fiducia, una persona natural o un banco; Para liberación de gravamen el beneficiario es el banco emisor del crédito hipotecario.*

**Beneficiarios o Terceros** 

Aparecerá un cuadro emergente para diligenciar los datos de beneficiario de acuerdo con el tipo de prestación:

• **Para compra de vivienda, construcción, remodelación y liberación de gravamen.**

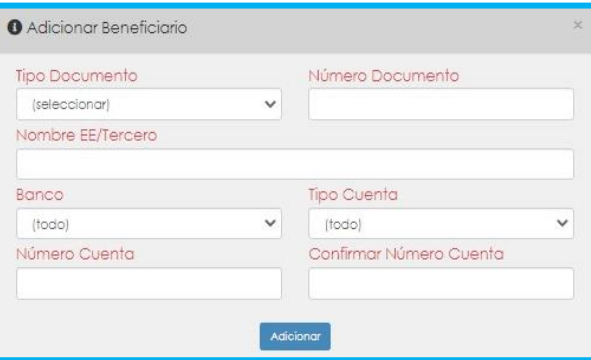

#### • **Para Educación.**

Para las cesantías parciales de educación el beneficiario del pago es quien reciba el dinero en su cuenta bancaria, puede ser tanto el docente, como la institución de educación en la cual se realizarán los estudios; Esto depende de la solicitud realizada por el docente:

**Institución de educación:** Es beneficiario del pago, cuando el recibo de matrícula vigente esta expedido a favor de la institución educativa.

**Docente:** Es beneficiario del pago, cuando dentro de vigencia el docente ha sufragado el pago de la matrícula con recursos propios, por ende, puede solicitar el pago con el debido soporte para que le sea reembolsado el valor asumido.

La información de estudio corresponde a quien realizará los estudios, sea Hijo, esposo(a), el mismo docente o cualquier otro que tenga el beneficio según las normas que apliquen.

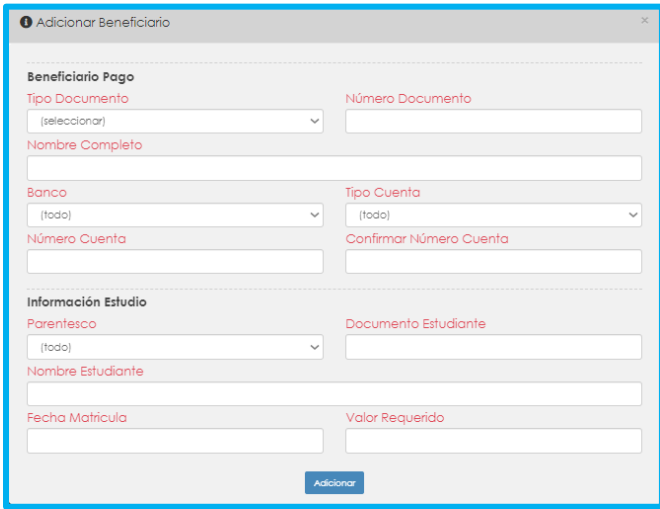

#### *Notas:*

*1. En caso de requerir un giro bancario para pago a Fiducias o a números de créditos, seleccionar la opción "Giro" en el campo TIPO DE CUENTA en la información del beneficiario. Diligenciar la información de receptor del pago y en número de cuenta diligenciar el número de crédito o fiducia.*

*2. Tenga en cuenta que al momento de digitar la información bancaria en los campos anteriormente descritos si ud selecciono TIPO DE DOCUMENTO: NIT, en el campo NÚMERO DE DOCUMENTO dicho NIT debe ser digitado SIN el digito de verificación.*

*Ejemplo: NIT Constructora Bolívar: 860513493 – 1*

*Forma correcta de diligenciar: 860513493*

*3. Recuerde como se mencionó al inicio de esta guía (Pag.5): "Las cuentas de ahorro pensional de los docentes pensionados, no aplican como cuentas donde se pueda realizar la consignación de sus cesantías definitivas y/o parciales "*

*4. Certifique bajo gravedad de juramento que la información registrada es real y puede ser utilizada para el trámite de su prestación y autoriza a la Secretaría de Educación y al FOMAG enviar mensajes y notificaciones respecto al trámite, al correo electrónico y/o al celular registrado, seleccionando las dos opciones en la parte izquierda.*

*5. Para prestaciones tipo compra de vivienda o liberación de gravamen, donde deba efectuarse el pago mediante Giro, cuando el beneficiario del pago es una Persona jurídica, distinta a un banco, es necesario que adjunten el RUT (Registro Único Tributario) de Este, con el fin de que pueda ser creado el tercero en FOMAG.* 

4. Al momento de diligenciar la información de los beneficiarios tener en cuenta las casillas obligatorias las cuales deben ser seleccionadas con CHECK de aprobación.

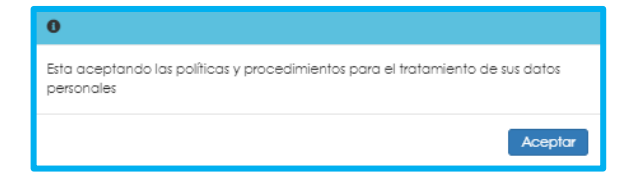

5. El sistema mostrará según el tipo de cesantía que se está tramitando el listado de los documentos requeridos. Aquellos marcados con **\*** (asterisco), son obligatorios, proceda con el cargue de los

documentos, a pesar de que alguno no sea obligatorio se debe considerar si es requerido, Ejemplo: Cesantías de educación para un hijo, se debe cargar el registro civil de nacimiento, así este no sea de carácter obligatorio.

#### **NOTAS:**

1. Las Secretarías de Educación podrán solicitar documentos adicionales a los requeridos para el trámite de la solicitud como lo son el recibo de pago de estampillas, certificados de paz y salvo, entre otros; dependiendo del tipo de trámite. Por tal motivo se recomienda que en estos casos el solicitante establezca contacto con su Secretaría de Educación para ampliar la información correspondiente a los documentos adicionales.

\*Estos documentos no necesariamente estarán marcados con \* (asterisco).

Para cargar un archivo de clic en el botón "seleccionar" y busque en su equipo el archivo que corresponde al documento solicitado, puede estar en cualquier tipo de formato digital. Si requiere ayuda, en el icono de información **(i)** encontrará una descripción del documento que debe cargar. Verifique que los documentos que adjunta sean legibles, no tengan tachones y contengan la toda la información requerida. Esto evitará algún tipo de rechazo en su solicitud por parte de la Secretaría de Educación.

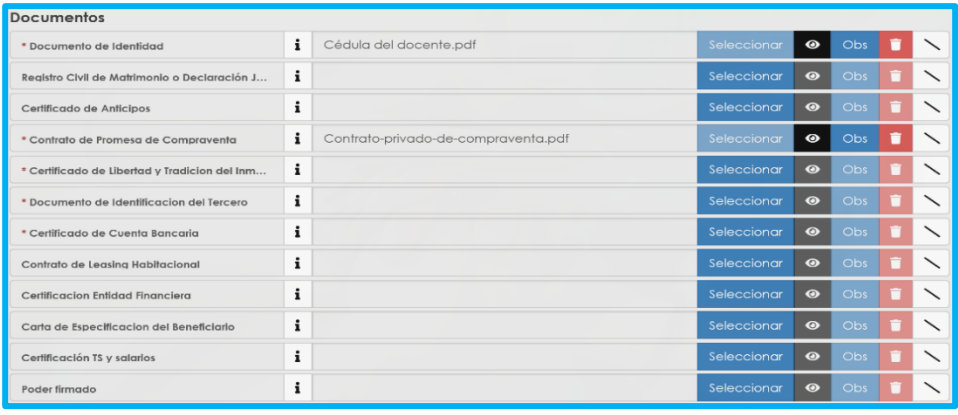

#### *Nota:*

*1. En caso de requerir adjuntar documentos de entidades extranjeras, o documentos en otro idioma, los mismos deben adjuntarse de la siguiente manera:*

*- Documento original, Documento con traducción oficinal y Apostille del mismo.*

#### <span id="page-25-0"></span>**DOCUMENTOS REQUERIDOS PARA EL TRÁMITE DE LA SOLICITUD**

En la tabla que se presenta a continuación, podrá encontrar el detalle de los documentos requeridos para el trámite de la solicitud de sus cesantías:

#### **a). Documentos requeridos para compra de lote o vivienda - Cesantías Parciales:**

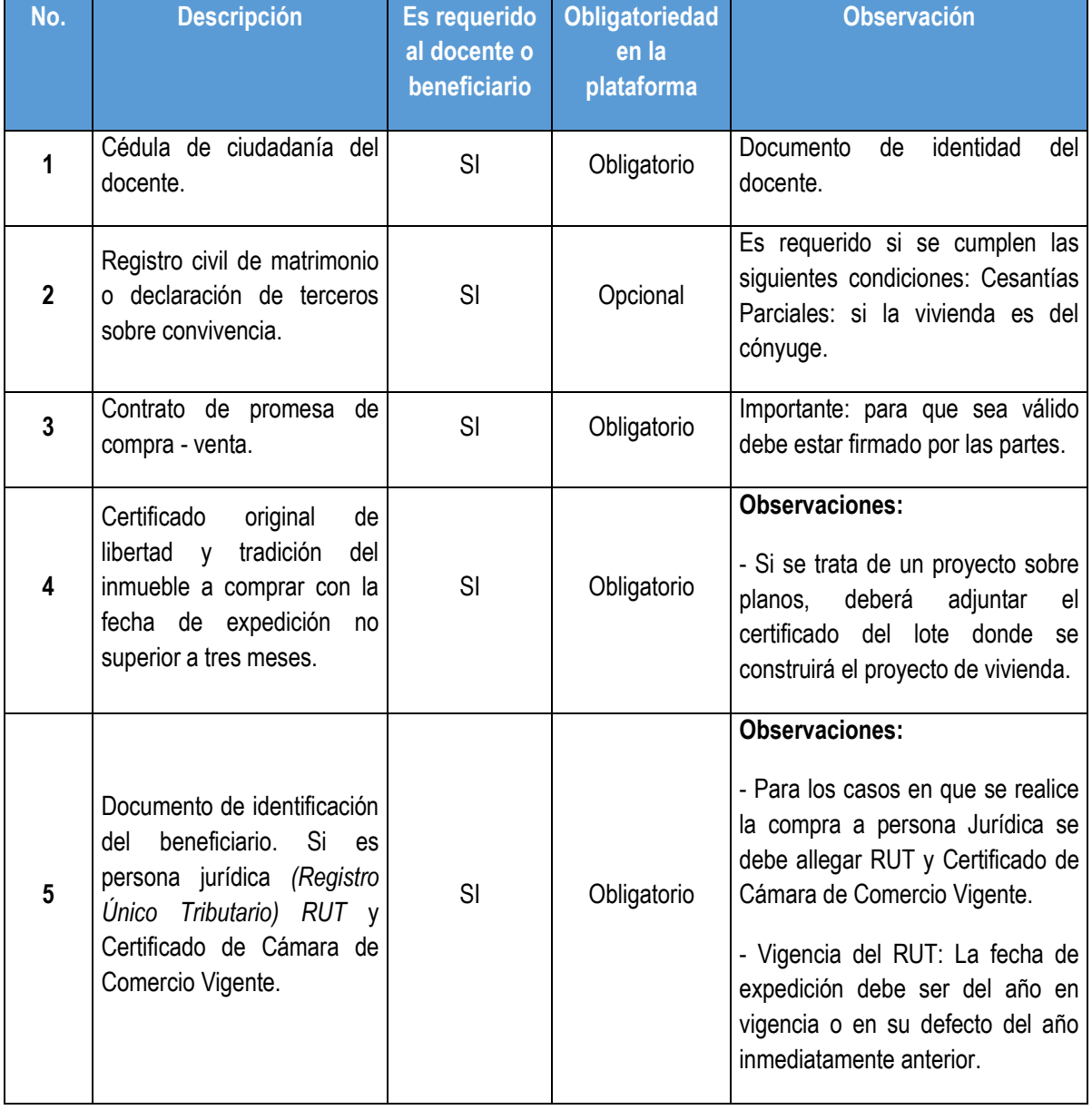

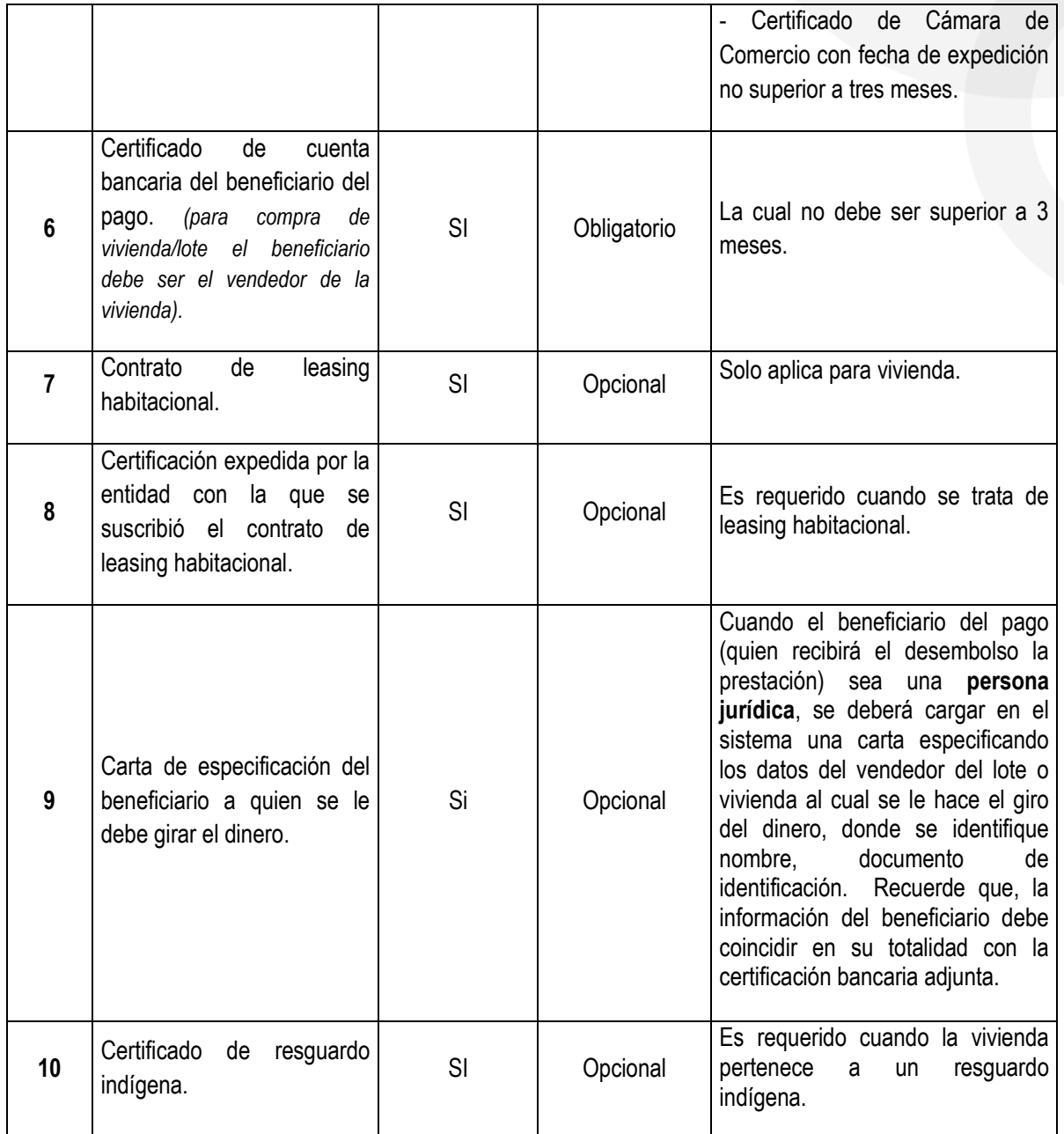

#### **b) Documentos requeridos para Construcción – Cesantías Parciales:**

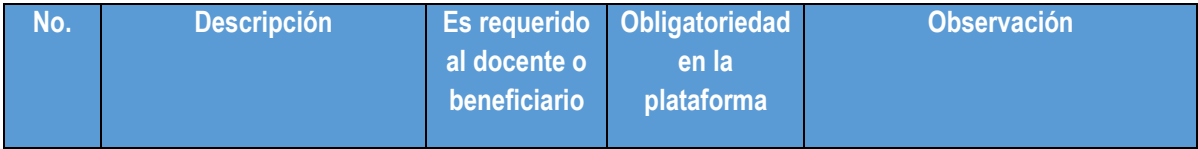

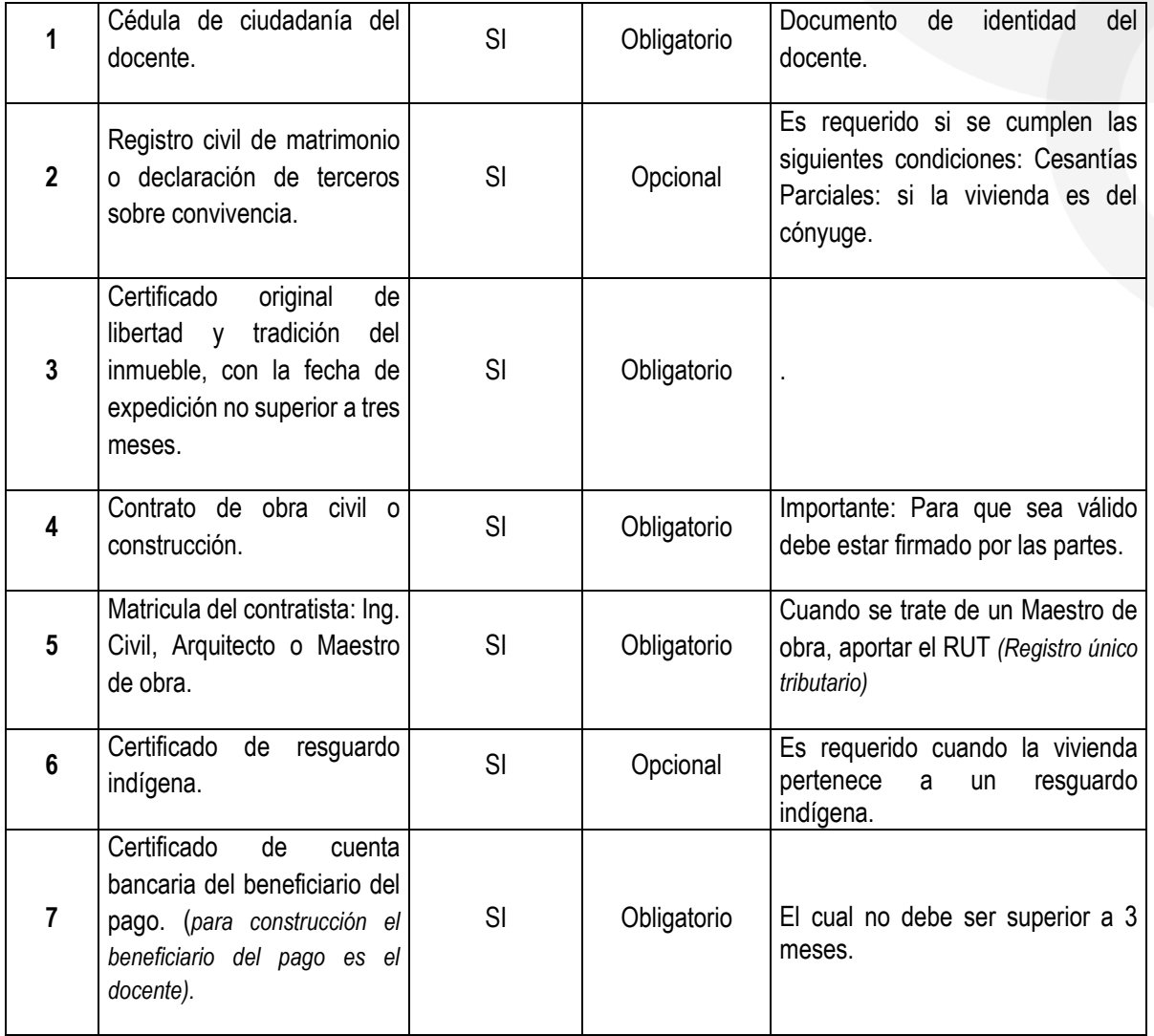

#### **c) Documentos requeridos para Remodelación – Cesantías Parciales:**

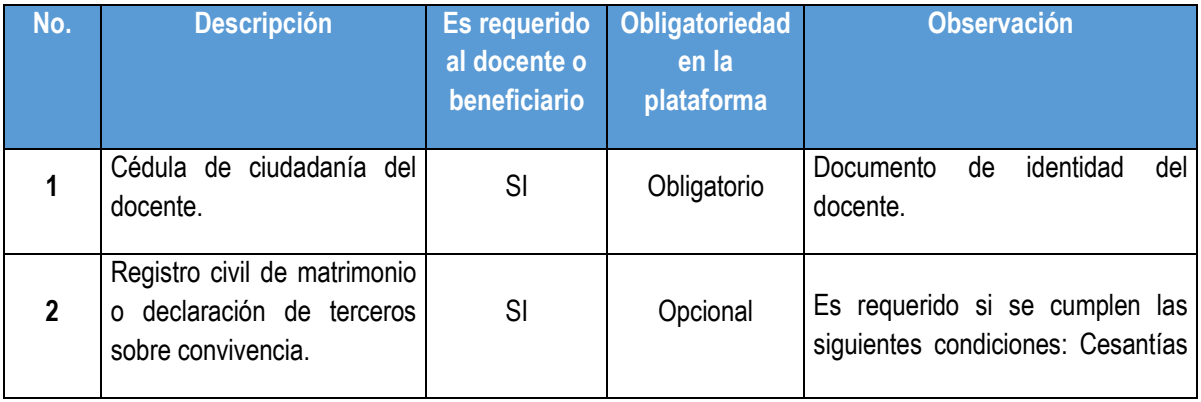

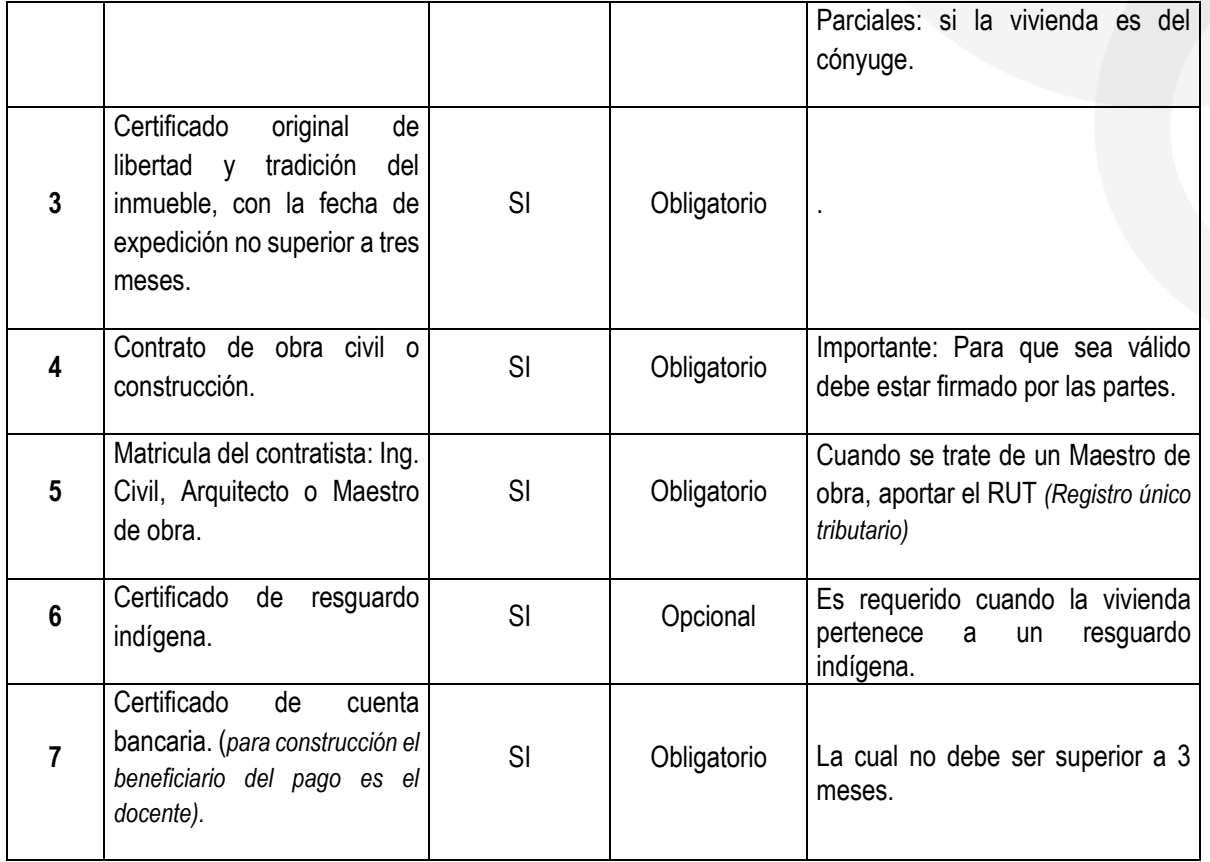

#### **d) Documentos requeridos para Liberación – Cesantías Parciales:**

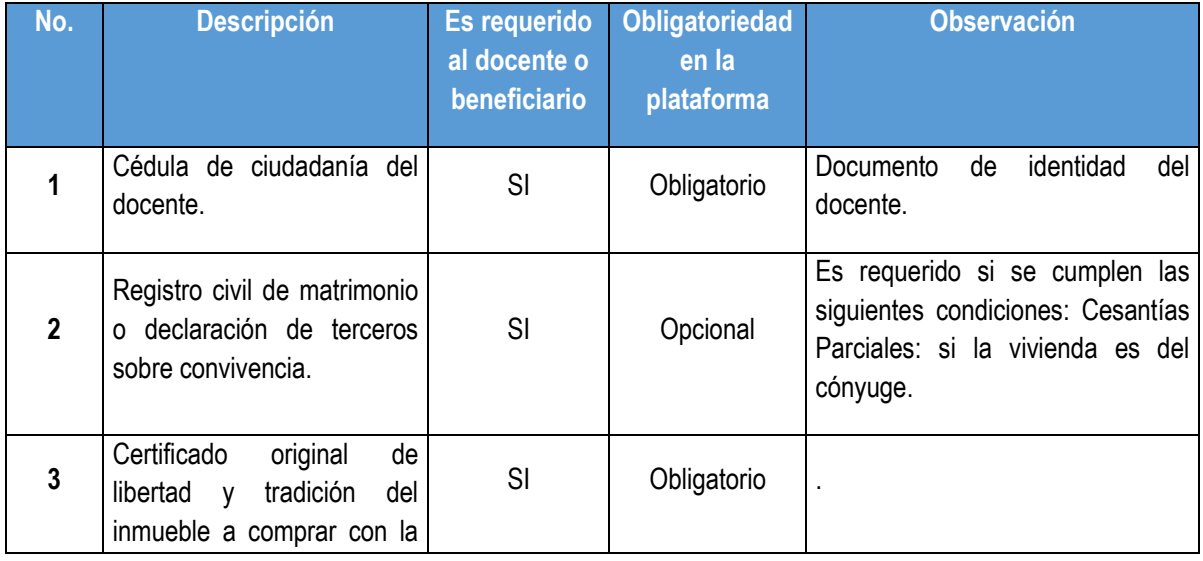

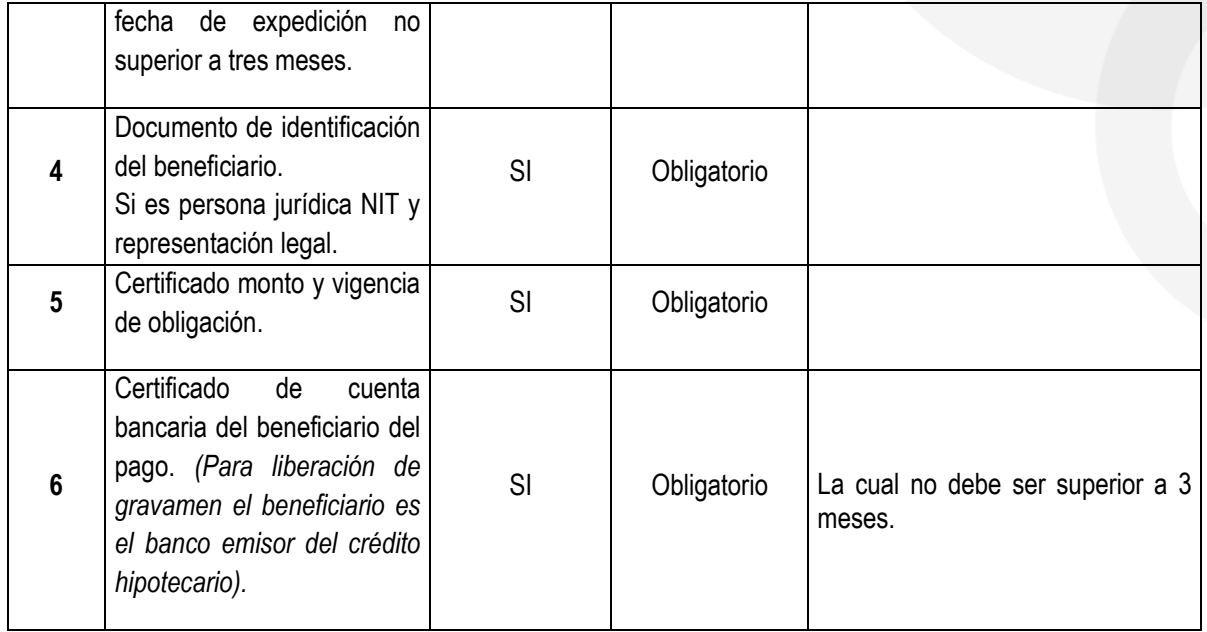

#### **d) Documentos requeridos para Estudio – Cesantías Parciales:**

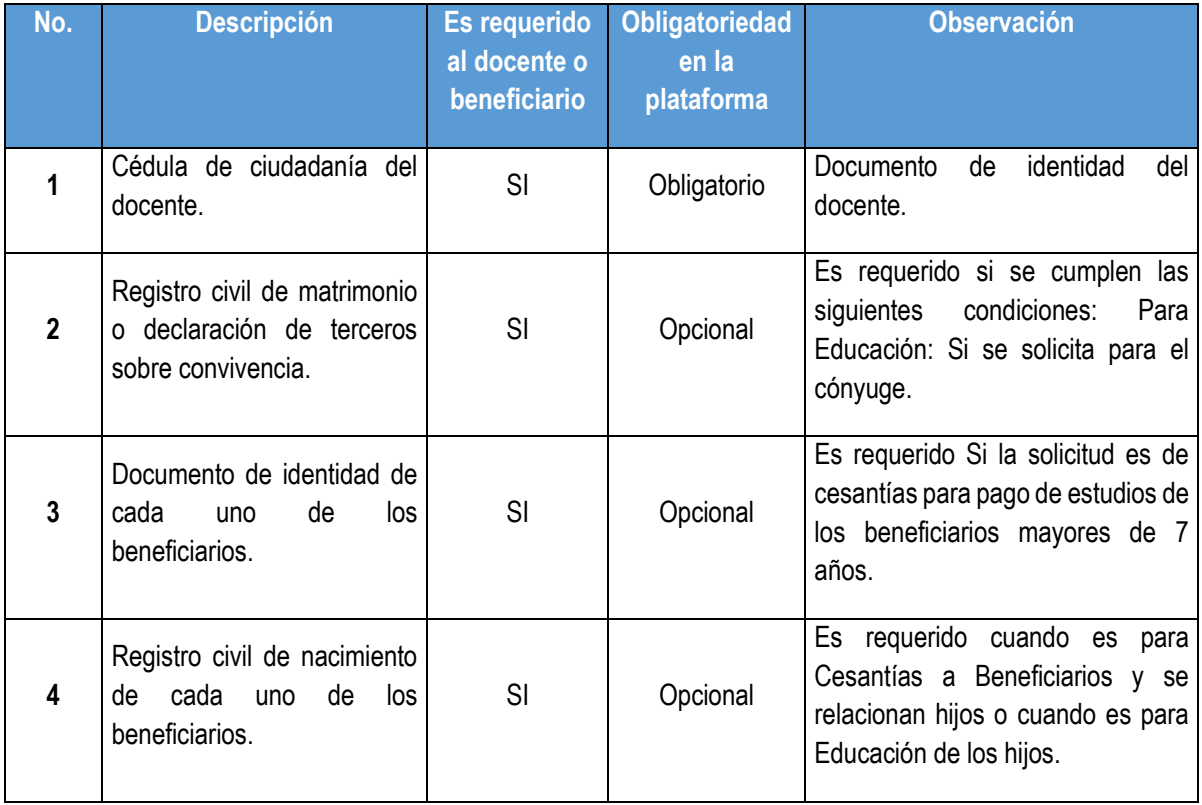

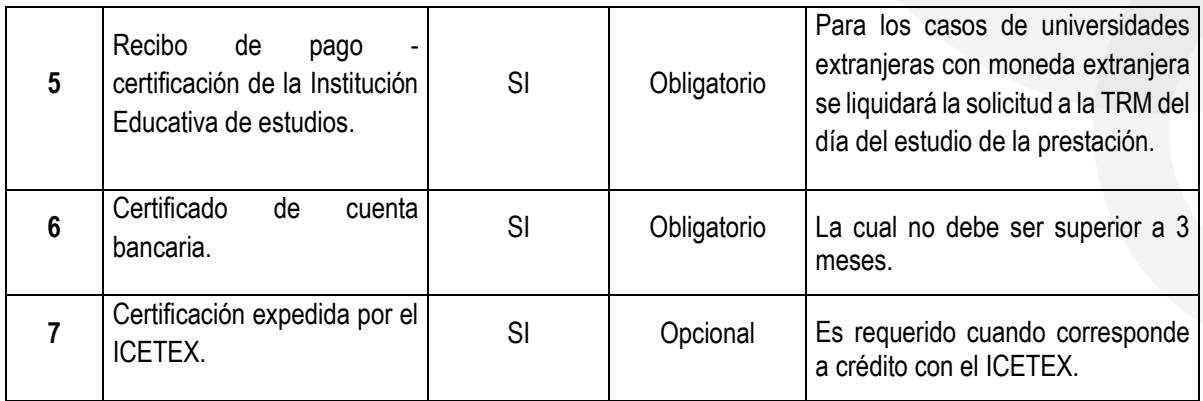

#### **e) Documentos requeridos para Cesantías Definitivas Beneficiarios:**

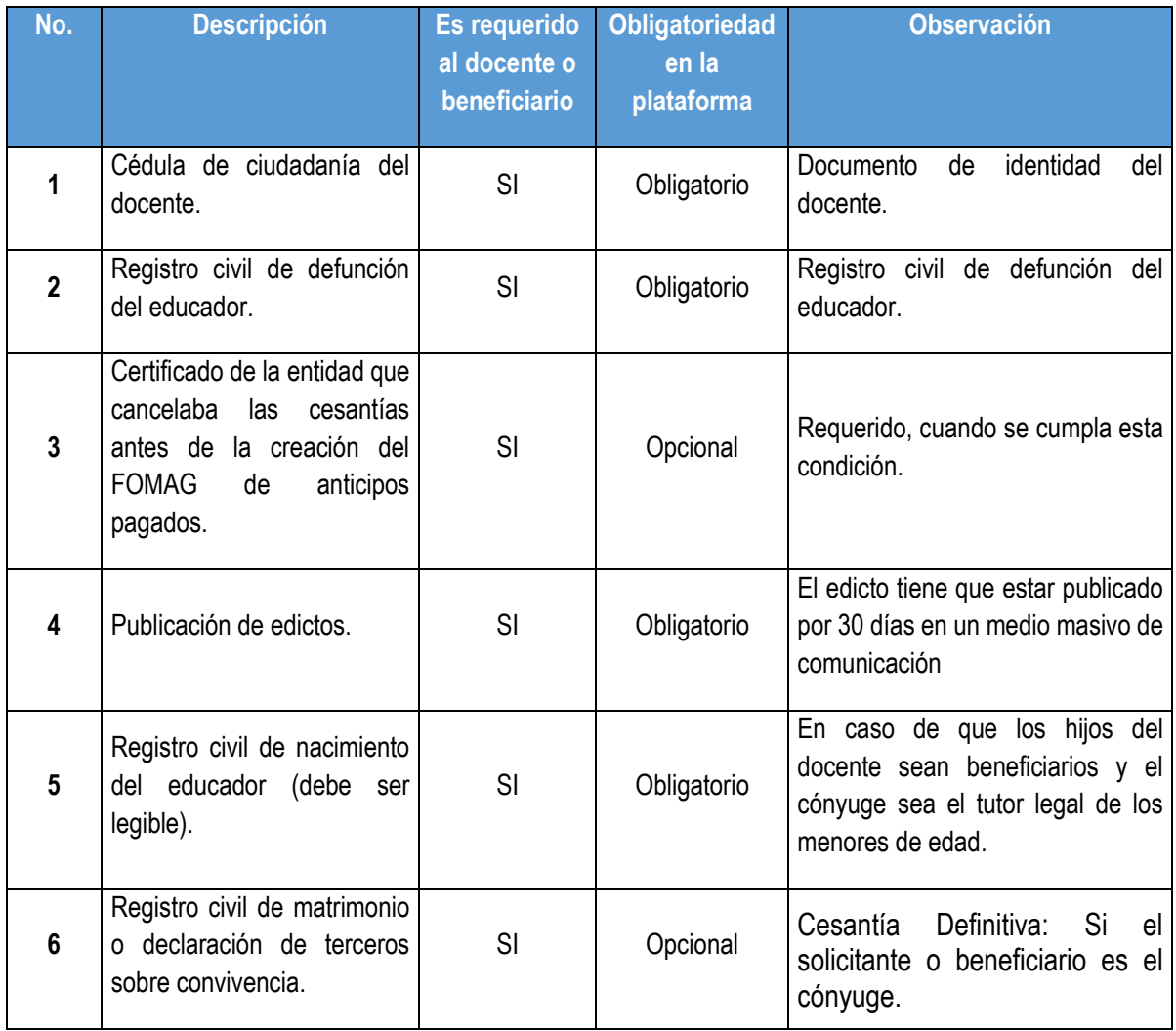

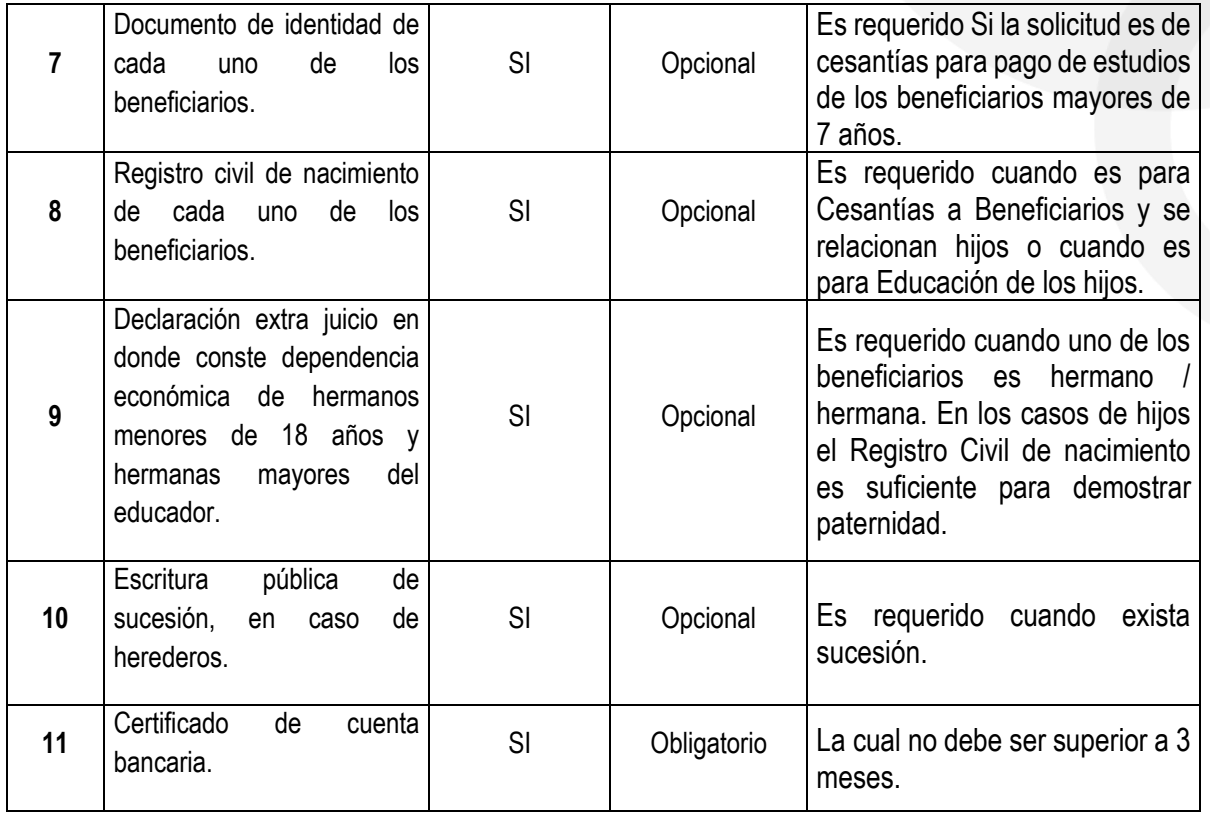

#### **e) Documentos requeridos para Cesantías Definitivas:**

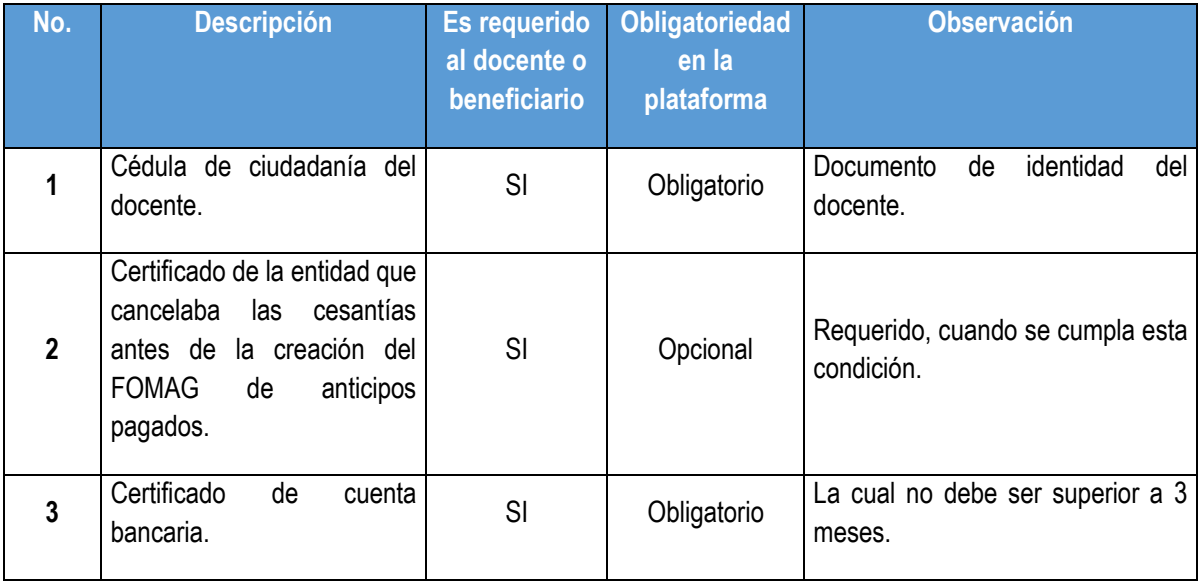

#### *NOTAS:*

1. Las Secretarías de Educación podrán solicitar documentos adicionales a los requeridos para el trámite de la solicitud como lo son el recibo de pago de estampillas, certificados de paz y salvo, entre otros; Dependiendo del tipo de trámite. Por tal motivo se recomienda que en estos casos el solicitante establezca contacto con su Secretaría de Educación para ampliar la información correspondiente a los documentos adicionales.

Estos documentos no necesariamente estarán marcados con \* (asterisco)

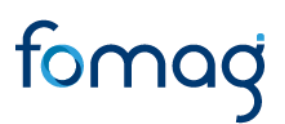

1. Una vez finalice el cargue de los archivos, de clic en aceptar para continuar con el proceso.

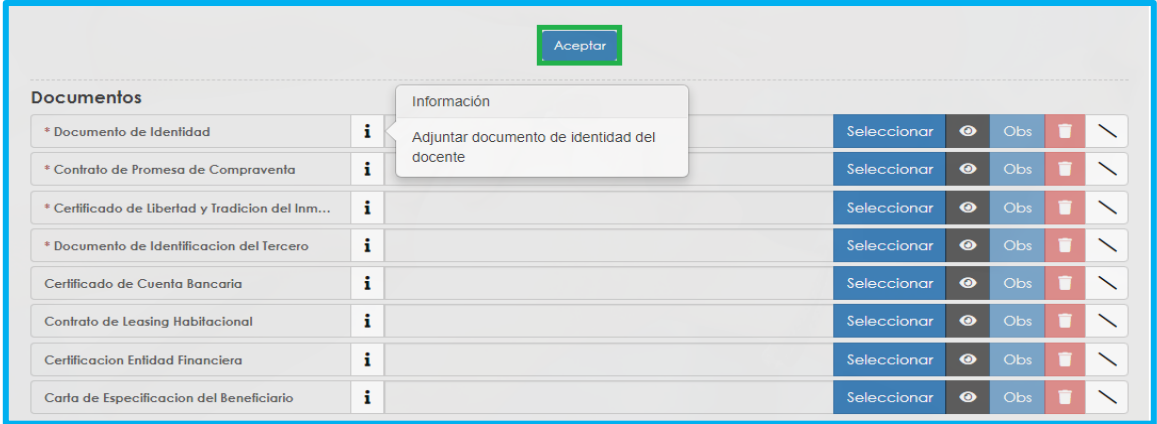

Verificar que los documentos se encuentren cargados exitosamente para lo cual el sistema indicara un mensaje emergente.

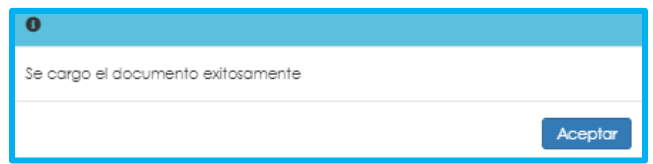

Aparecerá un mensaje emergente informando que su solicitud será reportada a la Secretaría de Educación, una vez el sistema valide la completitud de documentos. Si el sistema en la parte superior le informa error de documento o de un dato faltante, por favor corríjalo. Si no se genera error significa que la solicitud es enviada a la Secretaría para continuar el proceso de validación documental, en caso de estar de acuerdo de clic en **aceptar.**

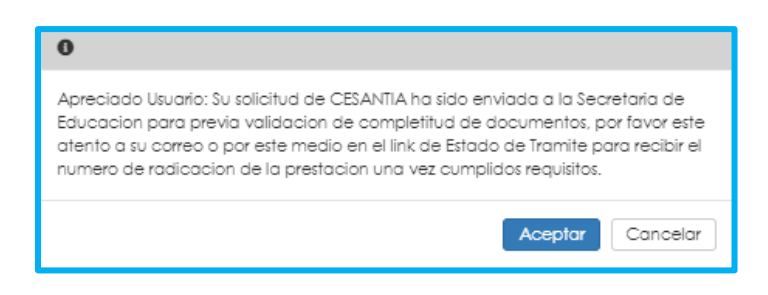

Canales de Comunicación Docentes: Bogotá: (601) 7562444 Resto del país: (57) 018000180510 <https://www.fiduprevisora.com.co/solicitudes-quejas-y-reclamos/>

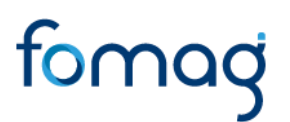

La Secretaría de Educación entrará a validar los documentos que adjuntó a la solicitud.

*NOTA: Recuerde hacer seguimiento a su solicitud. La Secretaría de Educación informará a través del aplicativo si le hace falta o debe corregir algún documento para poder realizar su trámite. Usted podrá determinar si su solicitud fue devuelta por la Secretaría de Educación cuando al revisar su proceso observe que después de solicitar la prestación, pasó a validación de documentos y nuevamente queda en "solicitar prestación".*

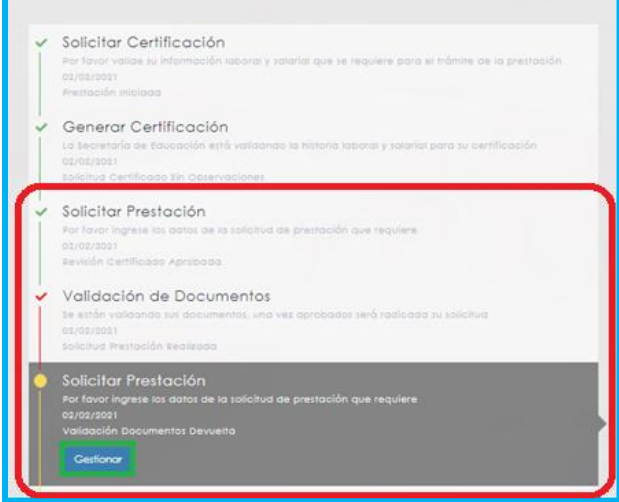

#### **CORRECCIÓN DE DOCUMENTOS Y RADICACIÓN**

Si la documentación presenta algún tipo de inconsistencia, el solicitante deberá realizar los ajustes pertinentes; ingresando a Humano en línea y dando clic en **Gestionar** en flujo del proceso "Solicitar Prestación".

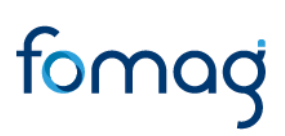

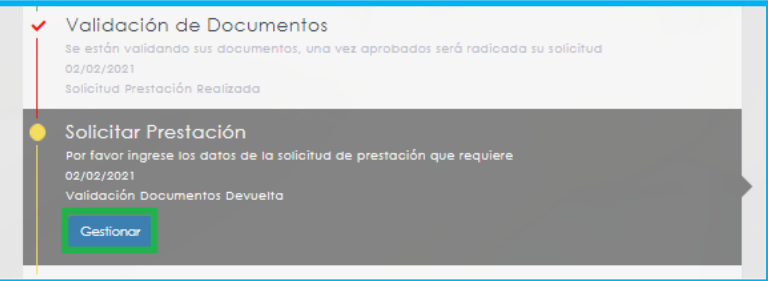

1. Los documentos que contengan algún tipo de observación estarán identificados con una **X.**

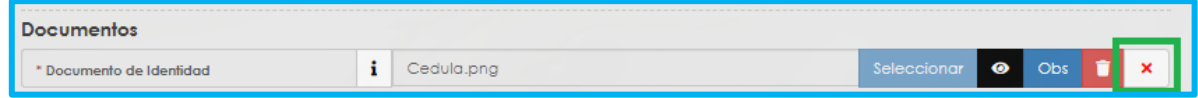

Encontrará la respectiva observación registrada por la Secretaría de Educación en el campo de observaciones (Obas):

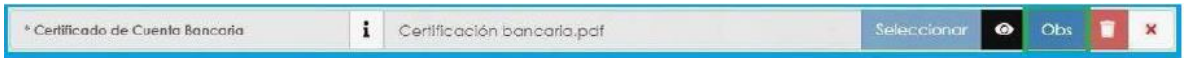

2. Para reemplazar o cambiar los documentos que contengan algún tipo de observación, debe dar clic en el icono de **Eliminar** y luego dar clic en el botón seleccionar para cargar nuevamente el documento.

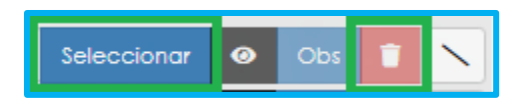

3. Ajustadas las observaciones de la documentación, de clic en el botón aceptar para enviar nuevamente su solicitud a la Secretaría de Educación.

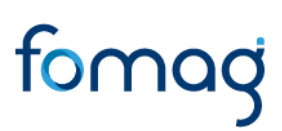

![](_page_36_Picture_45.jpeg)

La Secretaría de Educación, validará la documentación y si está correcta conforme a lo establecido, **será radicada su solicitud**. Puede visualizar el número del radicado, en la parte derecha del flujo del proceso.

![](_page_36_Picture_46.jpeg)

Puede hacer el seguimiento a su solicitud en todo momento hasta finalizar el proceso, el cual se podrá visualizar en el flujo del sistema Humano en Línea. Una vez obtenga su número de radicado el proceso continuará en la Secretaría de Educación y en el FOMAG pasando por las siguientes etapas.

![](_page_37_Picture_47.jpeg)

#### <span id="page-37-0"></span>**NOTIFICACIÓN**

Una vez el trámite sea estudiado por la Secretaría de Educación, generará el acto administrativo de acuerdo con lo solicitado y el docente o beneficiario debe validarlo ingresando a Humano en Línea. A través del flujo del proceso observará que se activa el proceso "validando acto administrativo". De clic en **Gestionar.**

![](_page_37_Picture_4.jpeg)

Canales de Comunicación Docentes: Bogotá: (601) 7562444 Resto del país: (57) 018000180510 <https://www.fiduprevisora.com.co/solicitudes-quejas-y-reclamos/>

![](_page_38_Picture_0.jpeg)

*Nota: Usted tendrá un periodo de 10 días a partir del envió del documento para realizar la validación del Acto Administrativo, de acuerdo con el Artículo 69. Notificación por aviso, del Código de Procedimiento Administrativo y de lo Contencioso Administrativo.*

1. Valide el acto administrativo dando clic en el icono visualizar, si está de acuerdo con la notificación del acto administrativo de clic en Aceptar e inmediatamente la solicitud llegará al Fondo Prestacional del Magisterio FOMAG donde se procederá con la continuidad del respectivo trámite para el pago.

![](_page_38_Picture_89.jpeg)

2. Si no está de acuerdo con el acto administrativo, de clic en **Interponer Recurso** y manifieste las causas por las cuales no está de acuerdo, estas llegarán a la Secretaría de Educación donde se procederá a evaluar, validar lo solicitado, y emitir la respectiva respuesta.

*Nota: podrá interponer el recurso durante los 10 días siguientes de haber sido notificado y recibido el Acto Administrativo, de acuerdo con el Artículo 76. Recursos contra los actos administrativos, del Código de Procedimiento Administrativo y de lo Contencioso Administrativo.*

![](_page_39_Picture_35.jpeg)

#### <span id="page-39-0"></span>**PAGO PRESTACIÓN ECONÓMICA-CESANTÍAS**

Su solicitud llegará al sistema Humano FOMAG, podrá visualizar en el flujo del proceso el estado "En Gestión del FOMAG".

40

![](_page_40_Picture_72.jpeg)

Realizada la validación de la información y el acto administrativo por el FOMAG, la solicitud pasará a ser gestionada para el pago de la prestación económica – cesantías, donde se le informará que se generó el pago directamente a la cuenta del docente o del tercero que haya relacionado de acuerdo con su solicitud, por último, el estado en el flujo pasara a **"Proceso Finalizado".**

![](_page_40_Picture_73.jpeg)

**Nota:** Si usted lo desea puede desistir del proceso de solicitud de su prestación económica – cesantías, en cualquier momento que lo requiera **antes de que sea expedido el Acto Administrativo de reconocimiento o negación de la prestación**, para desistir se debe justificar su decisión en el formato que le aparecerá dando clic en el botón **Desistir Trámite** ubicado en la parte inferior del flujo del proceso.

![](_page_41_Picture_148.jpeg)

#### **GLOSARIO DE ESTADOS.**

![](_page_41_Picture_149.jpeg)

Canales de Comunicación Docentes: Bogotá: (601) 7562444 Resto del país: (57) 018000180510 <https://www.fiduprevisora.com.co/solicitudes-quejas-y-reclamos/>

![](_page_42_Picture_222.jpeg)

Canales de Comunicación Docentes: Bogotá: (601) 7562444 Resto del país: (57) 018000180510 <https://www.fiduprevisora.com.co/solicitudes-quejas-y-reclamos/>

43

![](_page_43_Picture_194.jpeg)

![](_page_44_Picture_0.jpeg)

![](_page_44_Picture_95.jpeg)

![](_page_45_Picture_0.jpeg)

#### **CONTROL DE VERSIONES**

![](_page_45_Picture_248.jpeg)

Canales de Comunicación Docentes: Bogotá: (601) 7562444 Resto del país: (57) 018000180510 <https://www.fiduprevisora.com.co/solicitudes-quejas-y-reclamos/>

46

![](_page_46_Picture_251.jpeg)

Canales de Comunicación Docentes: Bogotá: (601) 7562444 Resto del país: (57) 018000180510 <https://www.fiduprevisora.com.co/solicitudes-quejas-y-reclamos/>

47